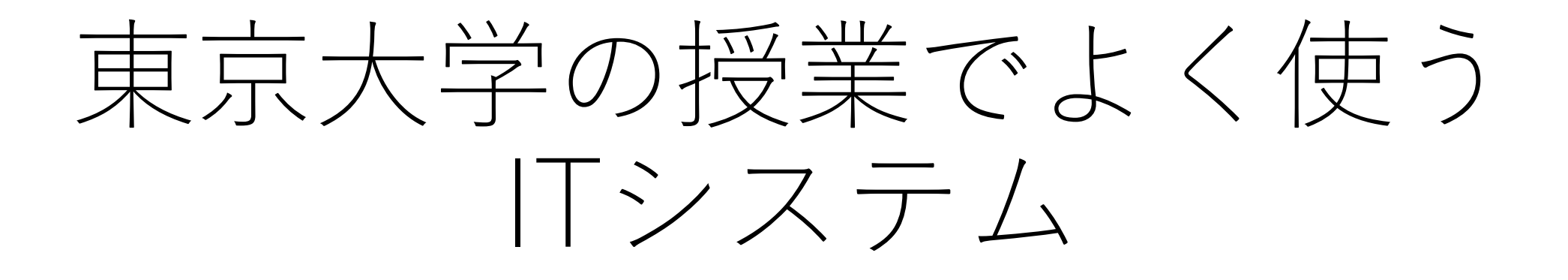

#### 情報基盤センター 柴山悦哉

2024/3/11 東京大学で初めて授業をする先生のためのITツール説明会 1

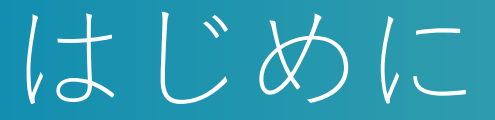

■東京大学の授業を始める前に, 次の 3 つのシステムに馴染んで おくことをお薦めします

●学務システム UTAS (UTokyo Academic affairs System)

◆シラバスの登録や成績の報告に使います

◆大学としての正式な情報(シラバスや成績など)を扱います ●学習管理システム UTOL (UTokyo LMS)

◆お知らせ,教材配布,レポート回収などに使います

◆授業期間中の教員・学生間の情報のやり取りをサポートします

#### ⚫**Web 会議システム Zoom**

◆東大でもっともよく使われているオンライン会議システムです ◆少なくとも1回はオンラインで開催する科目が多いです

■このパートでは、これらのシステムについて簡単に紹介します

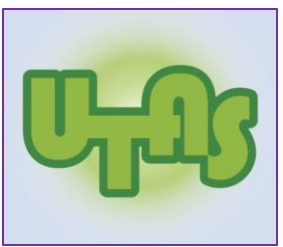

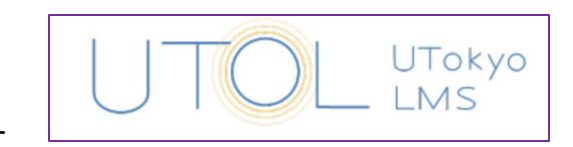

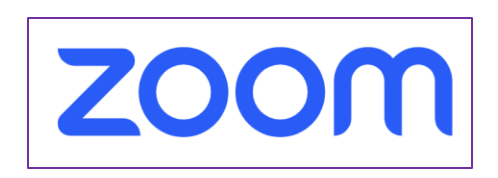

# より詳しくは

#### ■<https://utelecon.adm.u-tokyo.ac.jp/> を参照してください

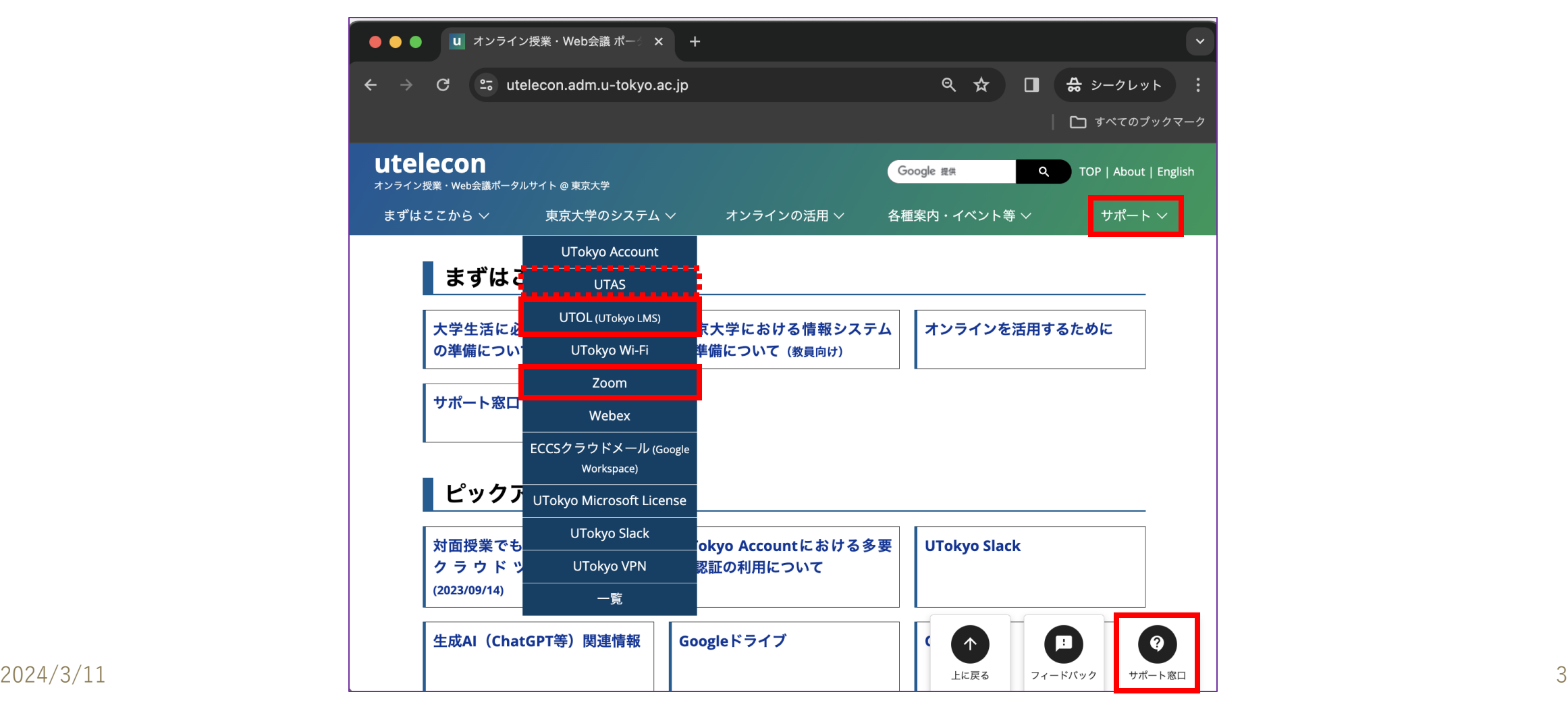

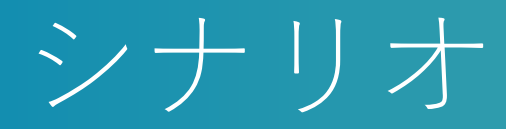

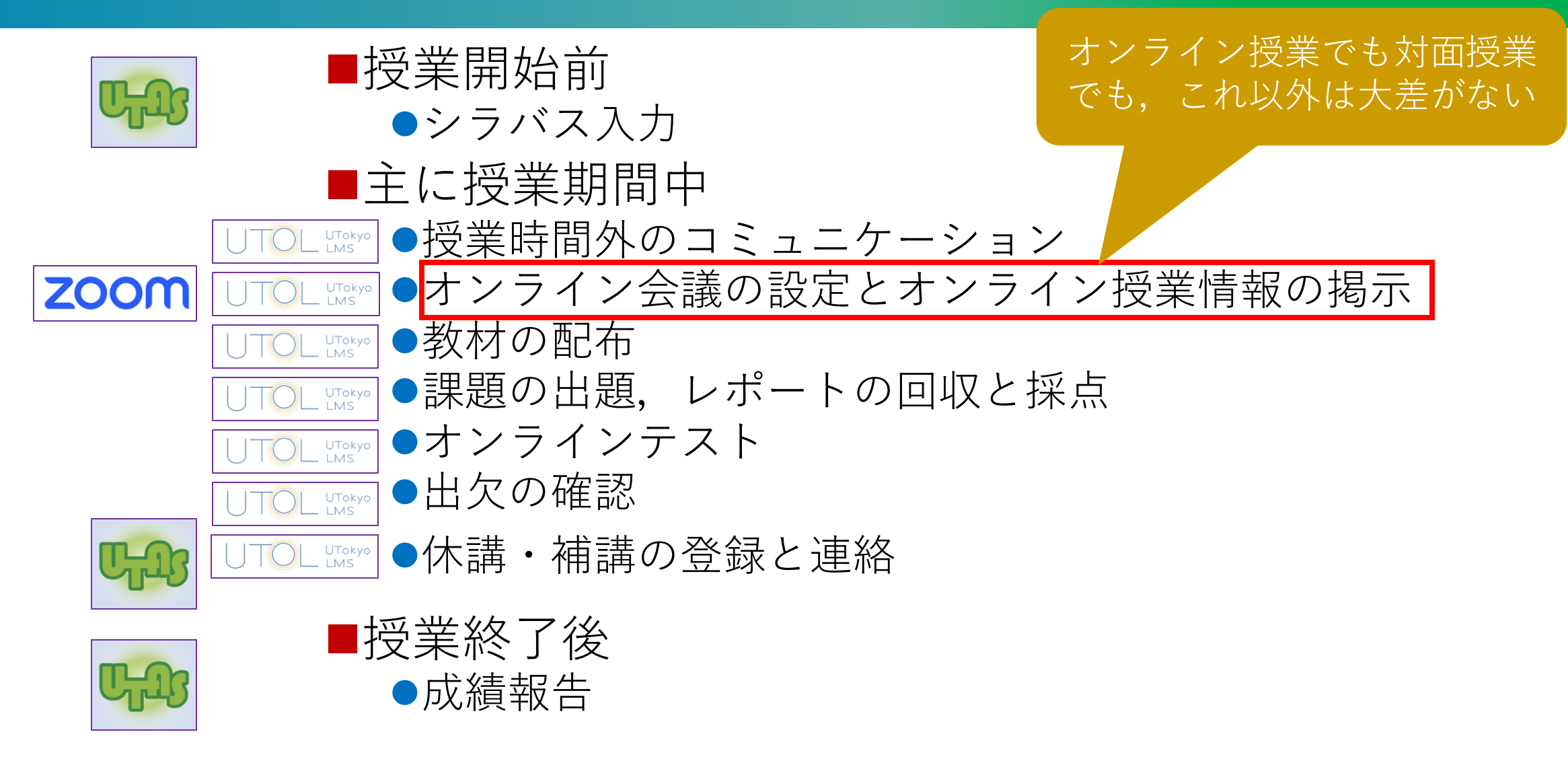

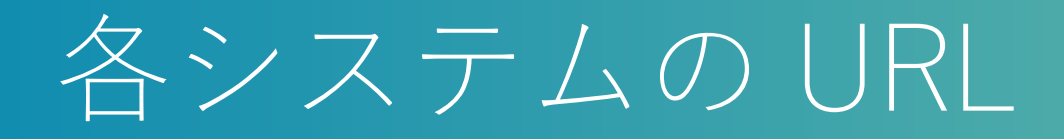

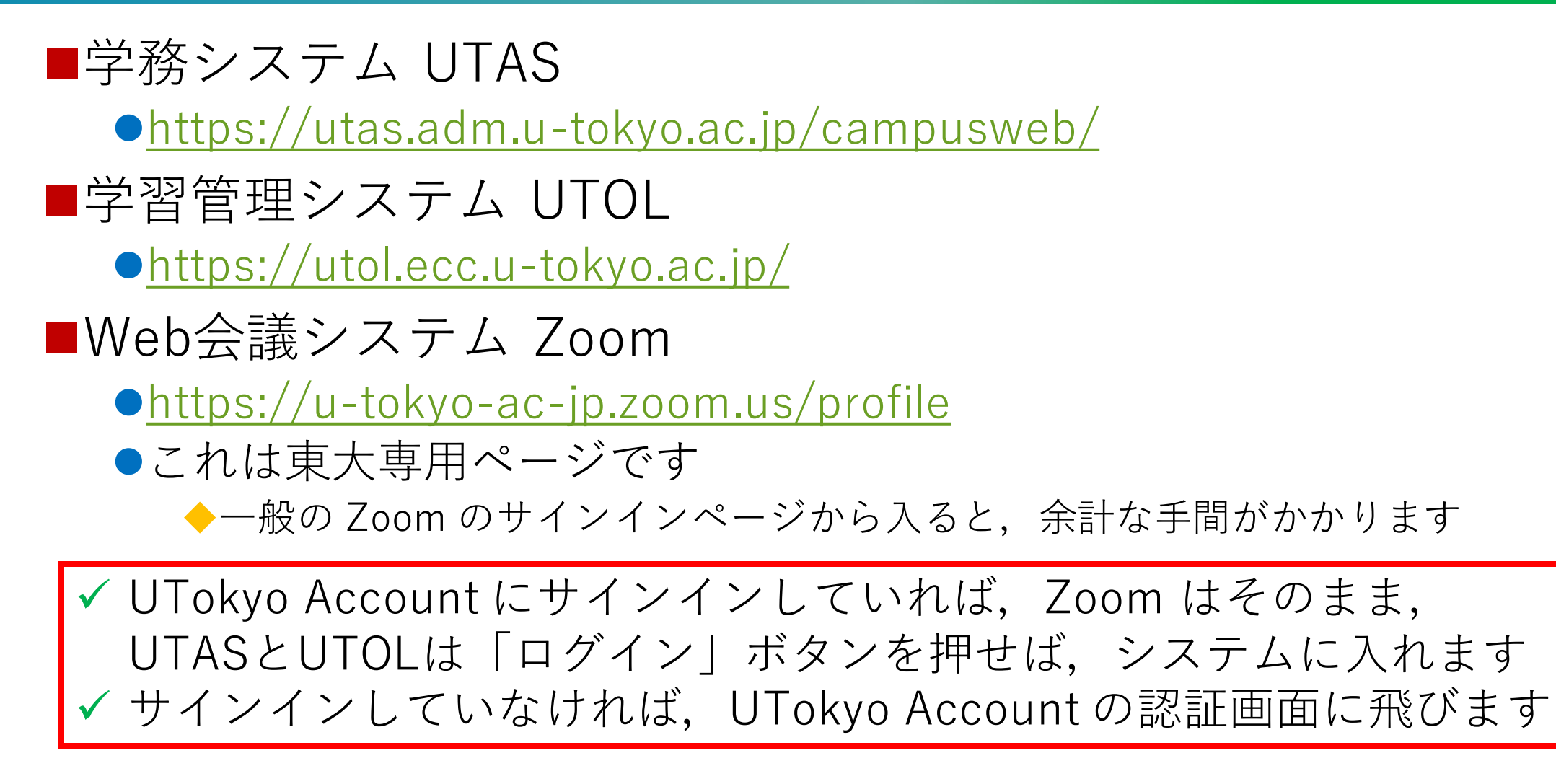

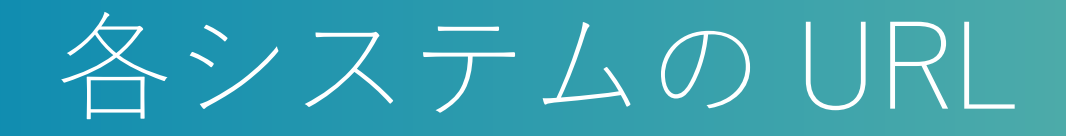

#### ■特に Zoom の東大専用ページは、ブラウザのブックマークに登 録することを推奨します

⚫「Zoom」で検索するだけではみつかりません

■このパートのデモは, 3つのURLをブックマークし, UTokyo Account にサインインした状態から始めます

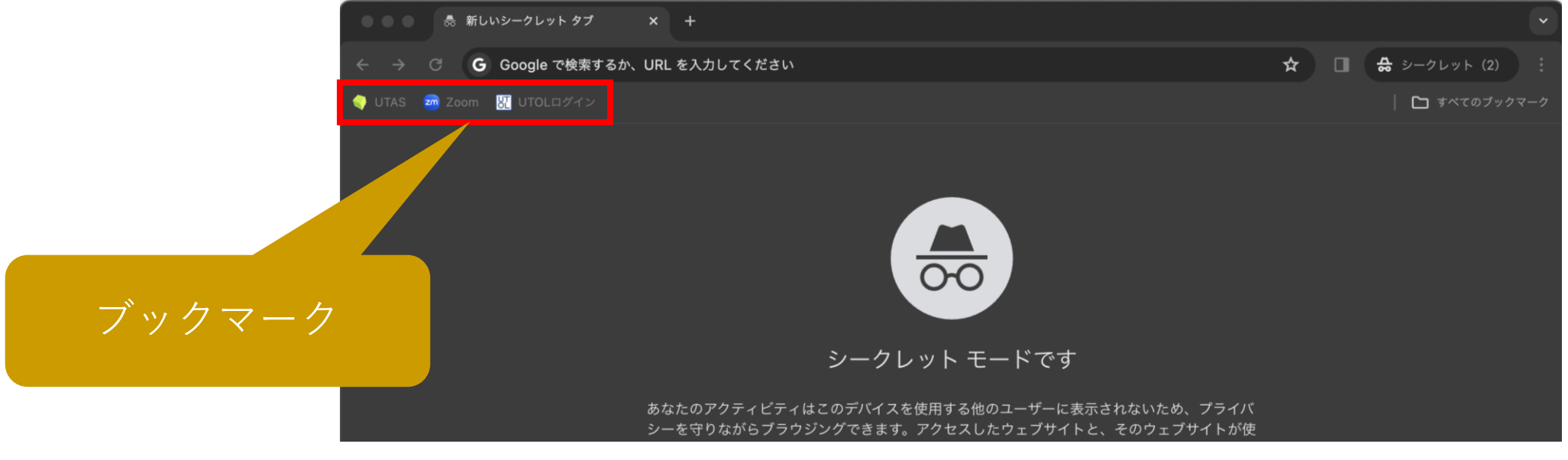

2024/3/11 東京大学で初めて授業をする先生のためのITツール説明会 6

# シラバス入力と成績報告

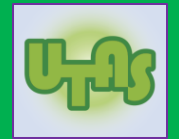

### ■まず,UTAS にログインしてください

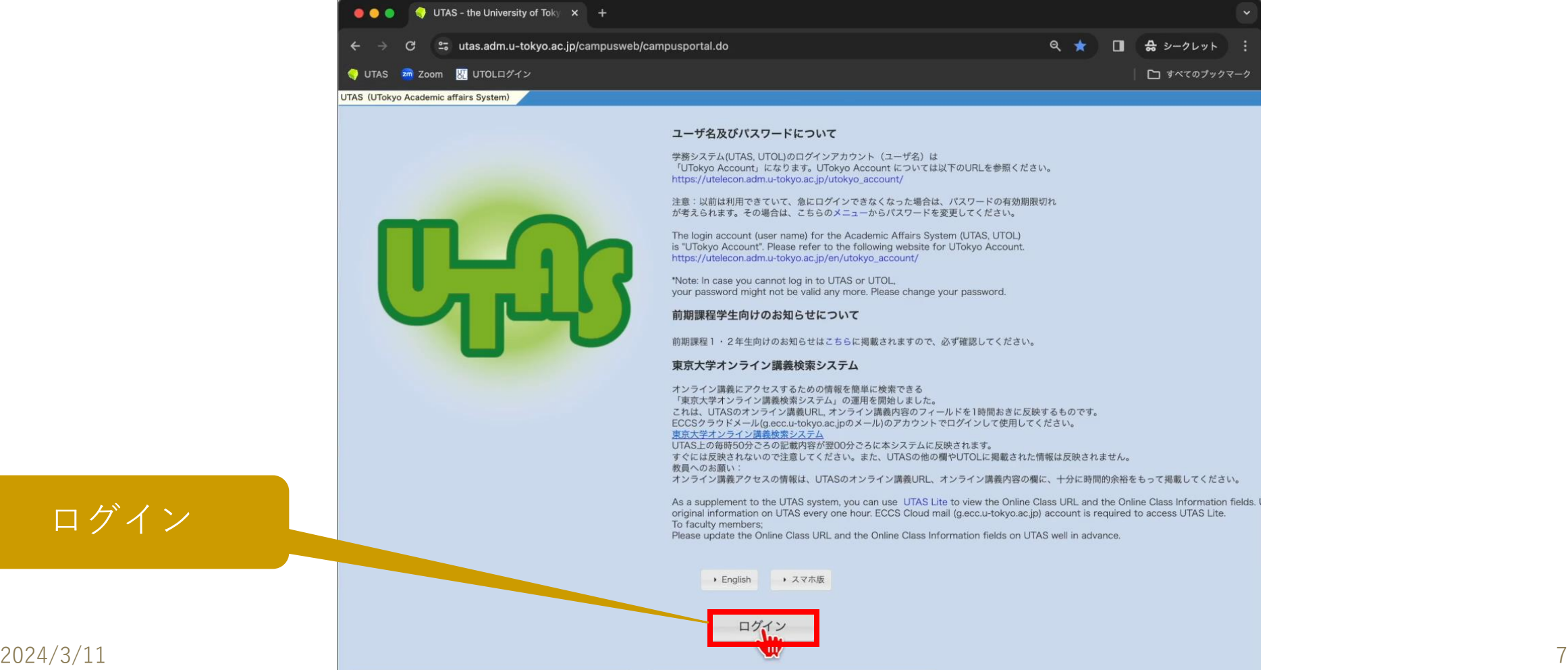

ログイン

**C** Information

**C** Link

# シラバス入力と成績報告

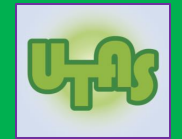

### ■メニューから「シラバス」や「成績」を選んでください

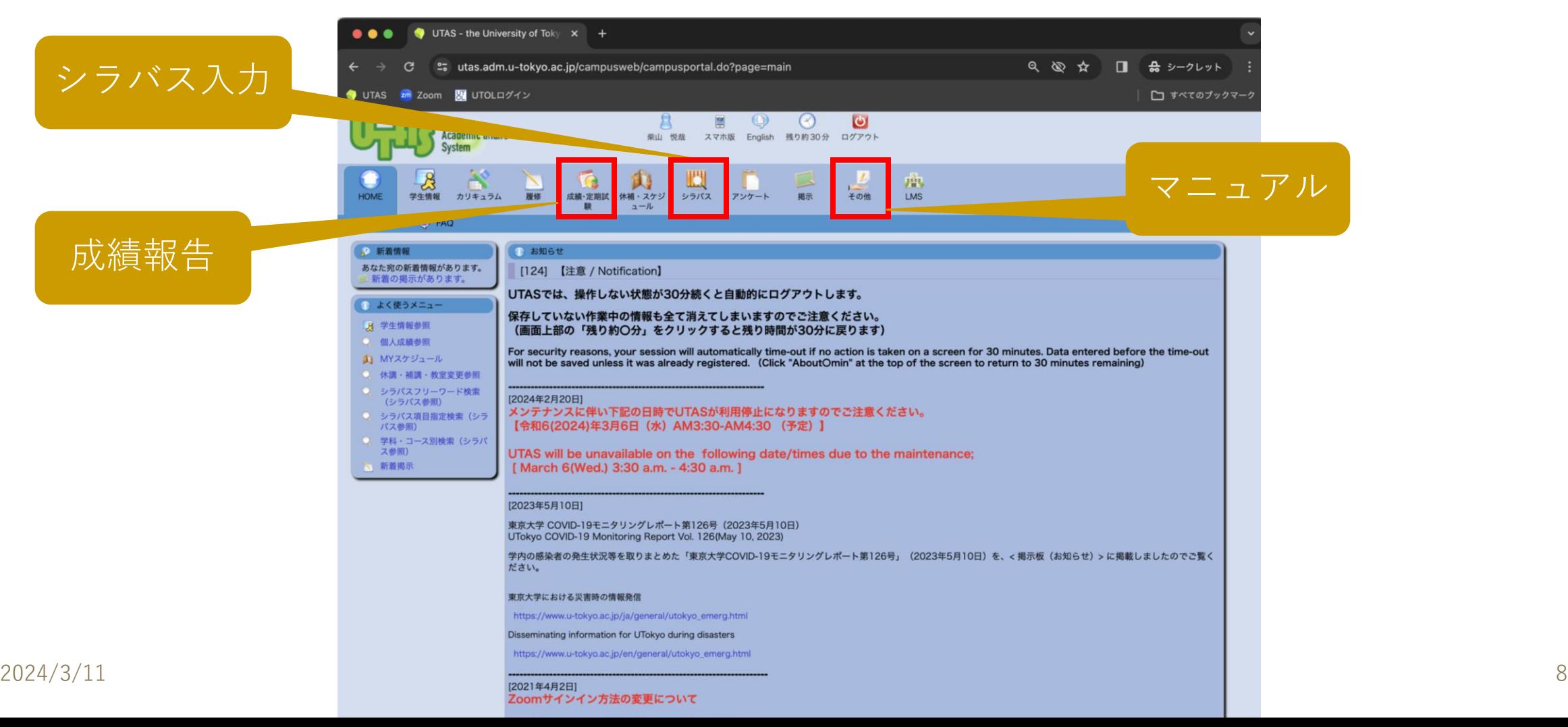

# シラバス入力と成績報告

■基本的に,授業を開講する学部・研究科等からの依頼や指示に 従ってください

- ●学部・研究科等によって、シラバスの入力項目も異なることがありま す
- ●前期課程(学部1,2年生)とそれ以外で,成績入力の方法も異なるこ とがあります
- ●入力すべき時期なども異なることがあります

# UTOL の基本

### ■初回は、クッキーの使用に同意してください

#### ●クッキーの利用目的は、ログイン状態を維持することと同意したこと を覚えておくことだけです

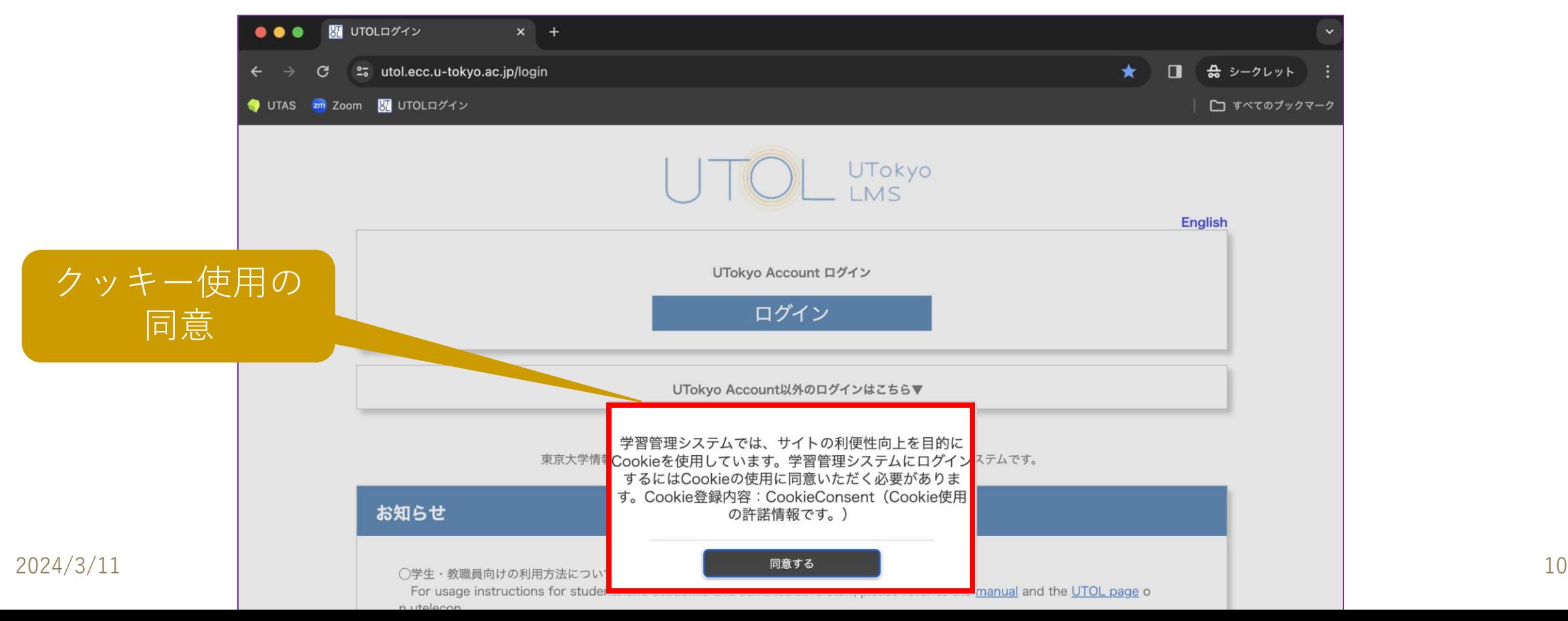

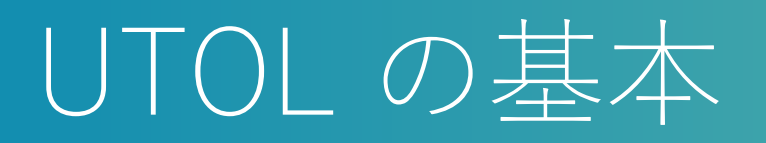

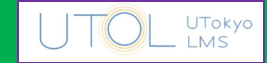

### ■「ログイン」ボタンを押すと、時間割が表示されます

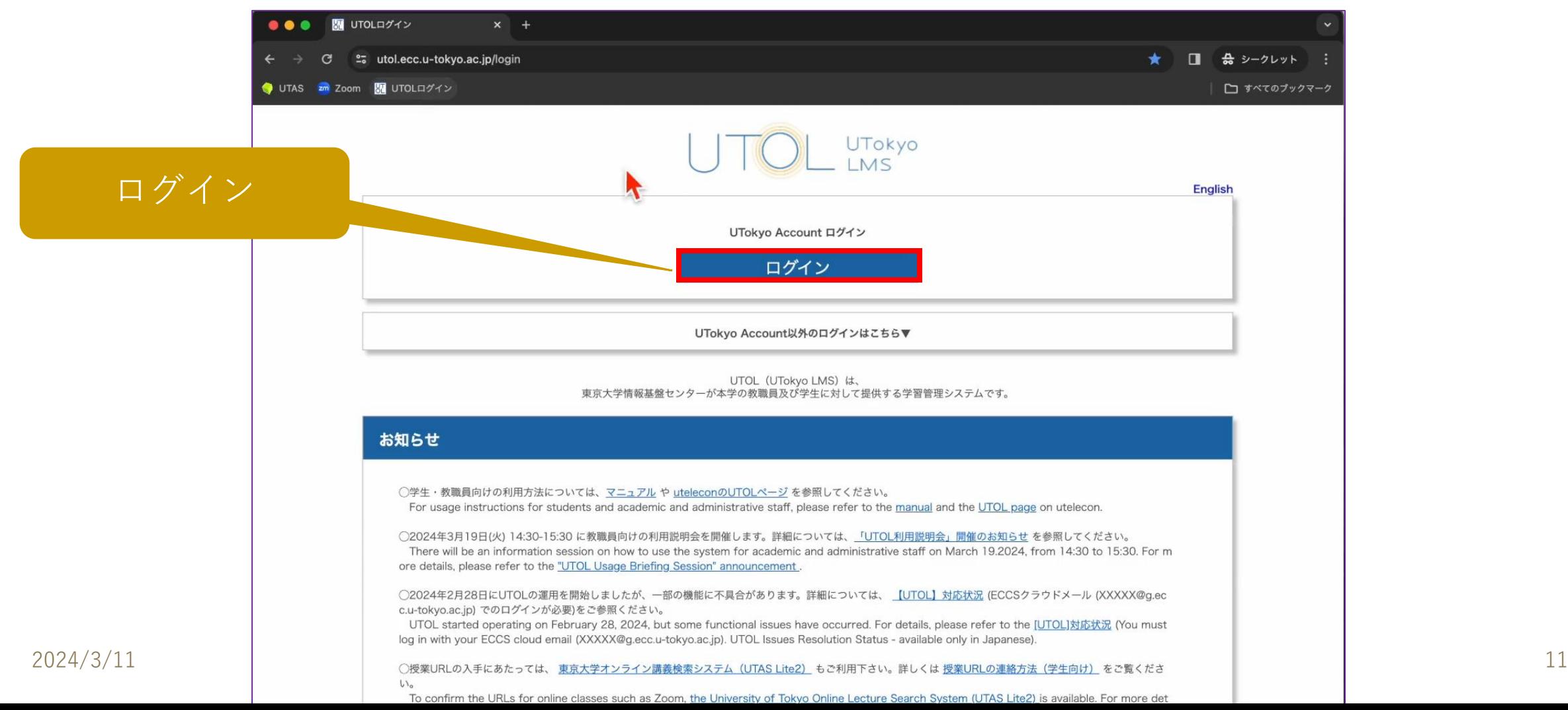

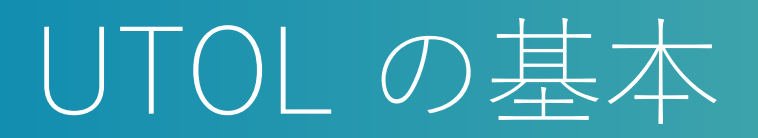

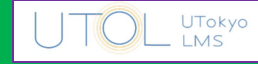

#### ■時間割から、科目 (コース)を選びます マニュアル四、心 Manual<sup>[2]</sup> Contacts Z Help Z Settings Logout 柴山悦哉 UTokyo LMS 八 重要なお知らせ  $\widehat{\left( \in \right)}$ 更新日時: 2024/02/28 18:18  $\Theta$ 時間割 <学生・教職員の皆様へ / To Student and Faculty Users> 順 教材一覧 ○2024年2月28日にUTOLの運用を開始しましたが、一部の機能に不具合があります。 詳細については、 【UTOL】対応状況 (ECCSクラウドメール (XXXXX@q.ecc.u-tokyo.ac.jp) でのログインが必要)をご参照ください。 また、不具合改修のためにしばらくの期間、平日昼 (12:15-13:00) の時間帯にメンテナンスをく不定期>に実施します。 提出状況一覧 順 影響として UTOL のサービスの一時的な停止や中断が発生しますので、作業時間帯での課題の提出、テストの受講等はお控えください。 利用者の皆様にはご不便をお掛けしますが、ご理解とご協力をよろしくお願いいたします。 順 コンテンツ検索 藟 時間割 カレンダー 喧 メッセージ一覧  $\frac{18}{8}$ オンライン授業情報 2023年度  $\mathbf{v}$  $\overline{\phantom{a}}$ 今日 2024年03月02日 Q コース検索 □ 履修者名簿 時限 月 火 水 木 金 土 **CHR UTAS**  $\checkmark$ 情報科学 | (テスト用サンプ  $JL$ お知らせ 1 時限 柴山 悦哉 担当教員として参加 鱼  $\mathbb{Z}^7$ 休講·補講·教室変更 情報科学 Ⅱ (テスト用サンプ 情報学| (サンプル) *다* 休講·補講·教室変更登録  $JL$ 柴山悦哉 時限 柴山悦哉 担当教員として参加  $\mathfrak{g}$ 担当教員として参加  $\mathbf{\Omega}$ 情報科学 III (テスト用サン 情報学Ⅱ (サンプル) プル)  $2024/3/11$  and  $3^{55}$  we set the contract of  $2^{35}$  we set the contract of  $2^{25}$  we set the contract of  $2^{25}$  we set the contract of  $2^{25}$

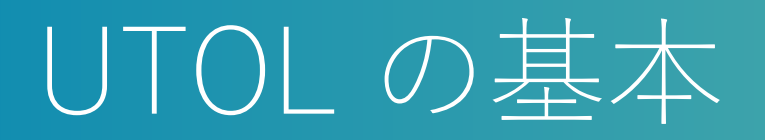

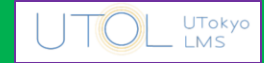

#### ■3月中に 2024 年度のコースを表示するには一手間必要です

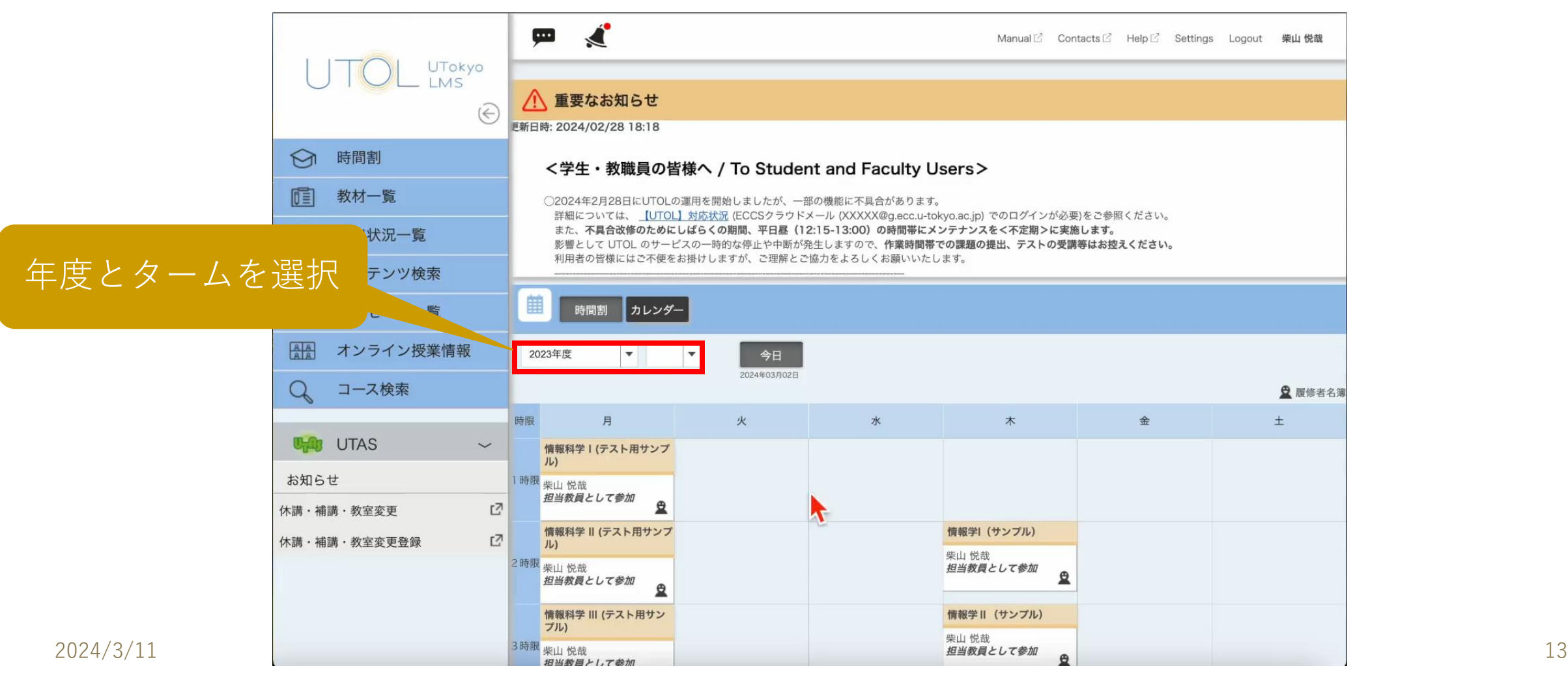

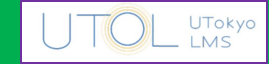

■教員から学生への連絡は, UTOL の「お知らせ」の利用を推奨 します

●履修者全員に送ることも、一部の学生に送ることもできます

- ■学生から教員への連絡は, UTOL の「メッセージ」あるいは メールの利用を推奨します
	- ●「メッセージ」を使うと、メールアドレスの交換が不要になります
- ■UTOLを使うかどうに関わらず, 標準的に利用する連絡方法を 学生に伝えてください

●なお,教員によって連絡方法が異なると,多くの授業をとっている学 生は混乱しやすいので,なるべく統一することが望まれます

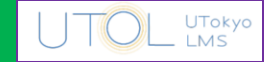

#### ■学生への連絡には、コース内で「お知らせ」を新規登録してく ださい 四、心 Manual  $\boxtimes$  Contacts  $\boxtimes$  Help  $\boxtimes$  Settings Logout 柴山悦哉 UTokyo LMS<sup></sup>  $\mathbf{r}$ 表示ラベル すべて  $(\Leftarrow)$  $\bigcirc$ 時間割 参加者 タイトル ステータス △ 開始日 ▽ 最終更新日 ▽ 喧 教材一覧  $\left(\begin{smallmatrix} 0 & 1 \\ 0 & 1 \end{smallmatrix}\right)$ 喧 提出状況一覧 メッセージ コンテンツ検索 新規登録ボタンコース内メッセー メッセージー覧 **ABL** オンライン授業情報 お知らせタイトル 掲載期間 ステータス ▽ 開封状況 ▽  $\cdots$ あ知らせ 連絡 お知らせ管理 コースコンテンツ コース設定 課題タイトル 提出開始日 ▽ 提出終了日 ▽ 操作 その他 È **UHR** UTAS  $\left\langle \right\rangle$ 課題 全履修者の提出物  $2024/3/11$  15

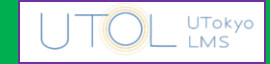

#### ■「お知らせ」のタイトル,内容等を入力してください

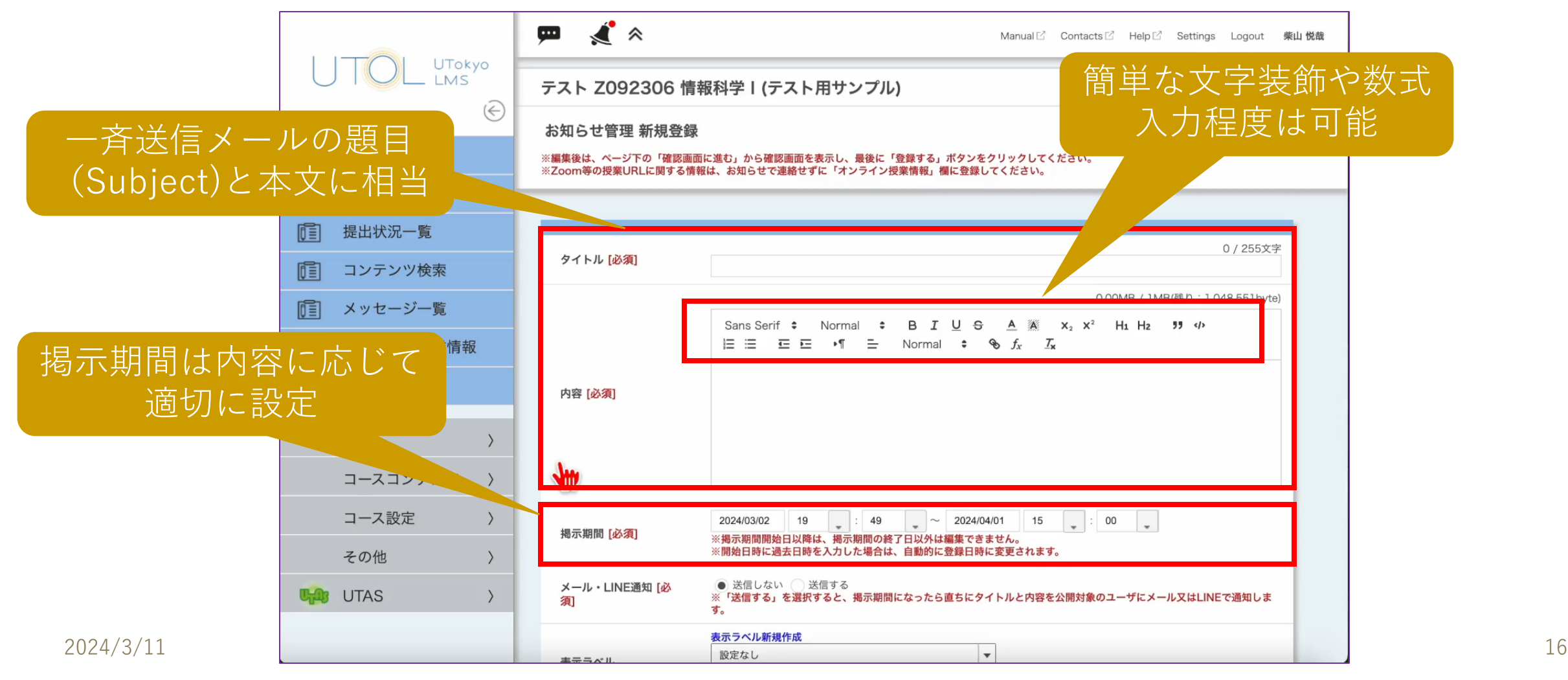

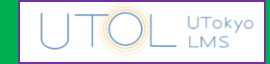

#### ■(必要ならプレビューしてから)登録してください

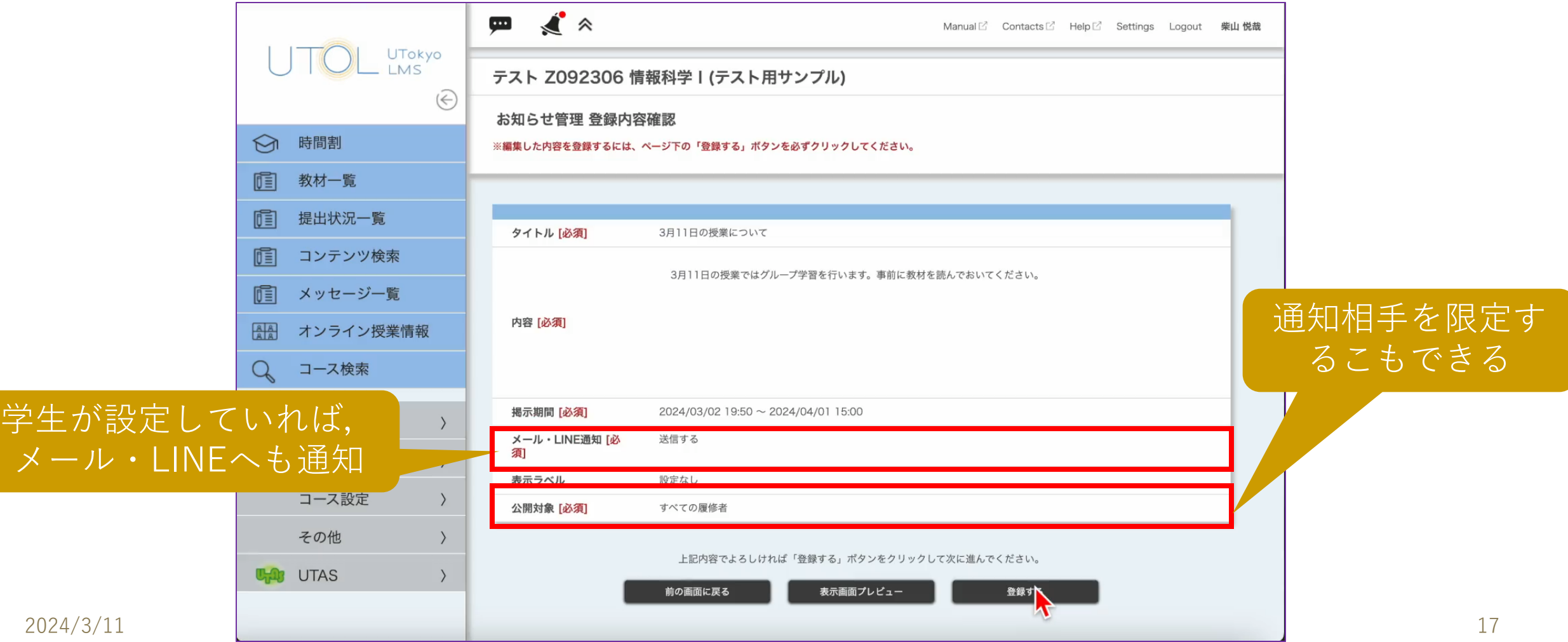

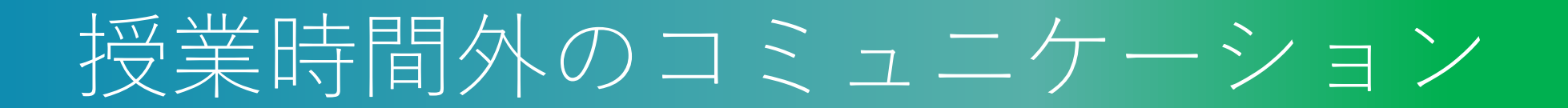

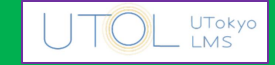

#### ■UTOL の「メッセージ」が学生から届くことがあります

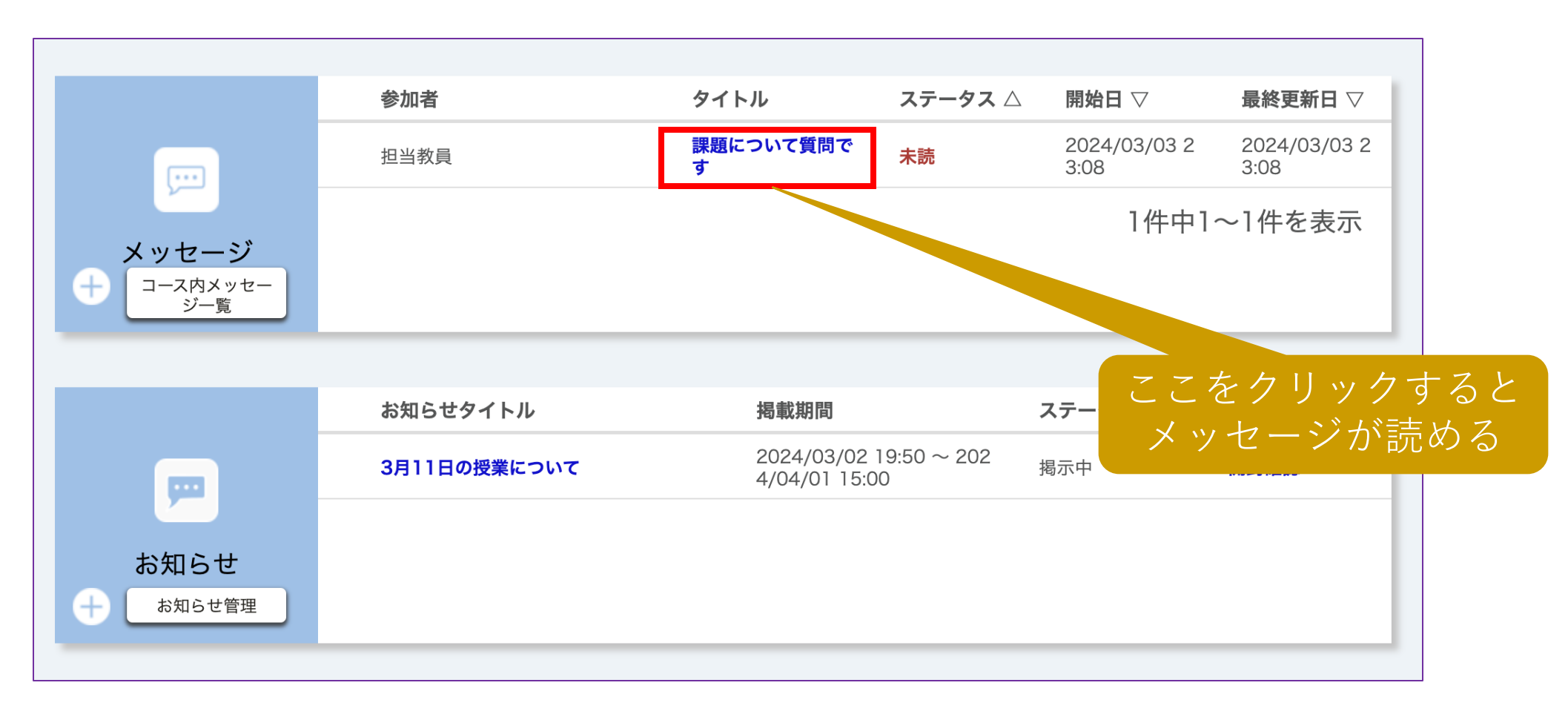

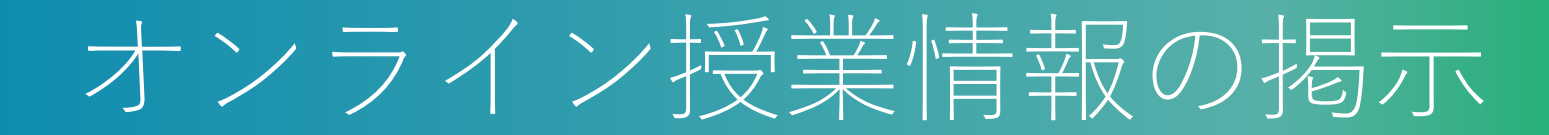

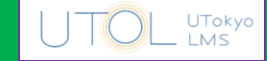

#### ■Zoomの情報等は UTOL の「オンライン授業情報」欄に入力し てください

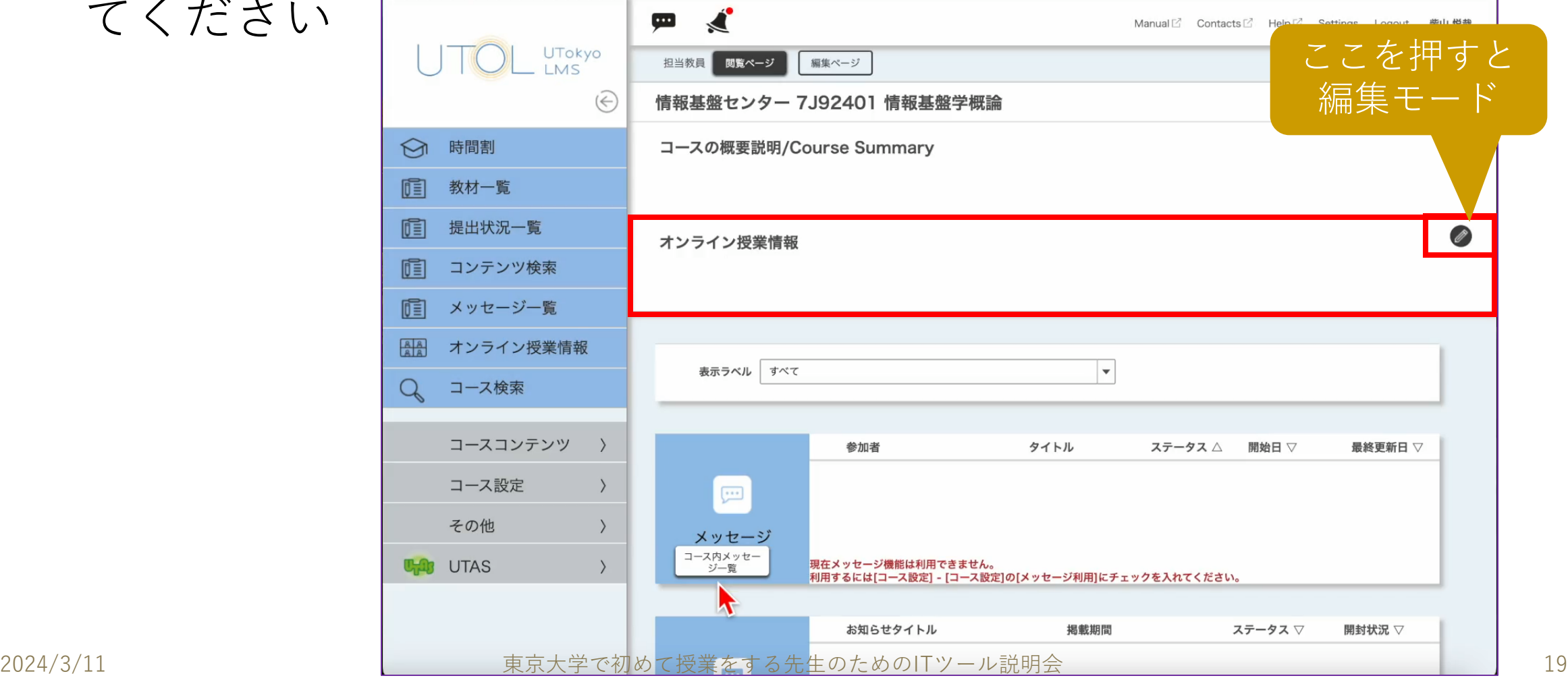

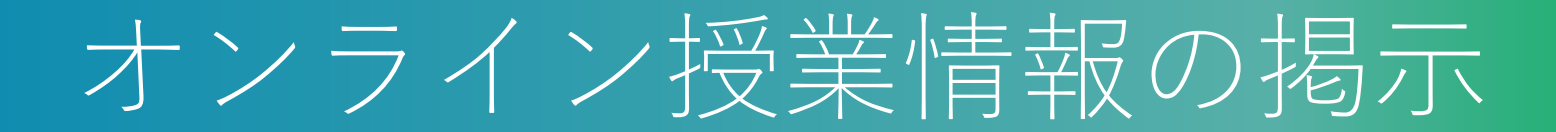

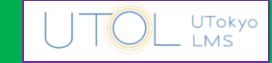

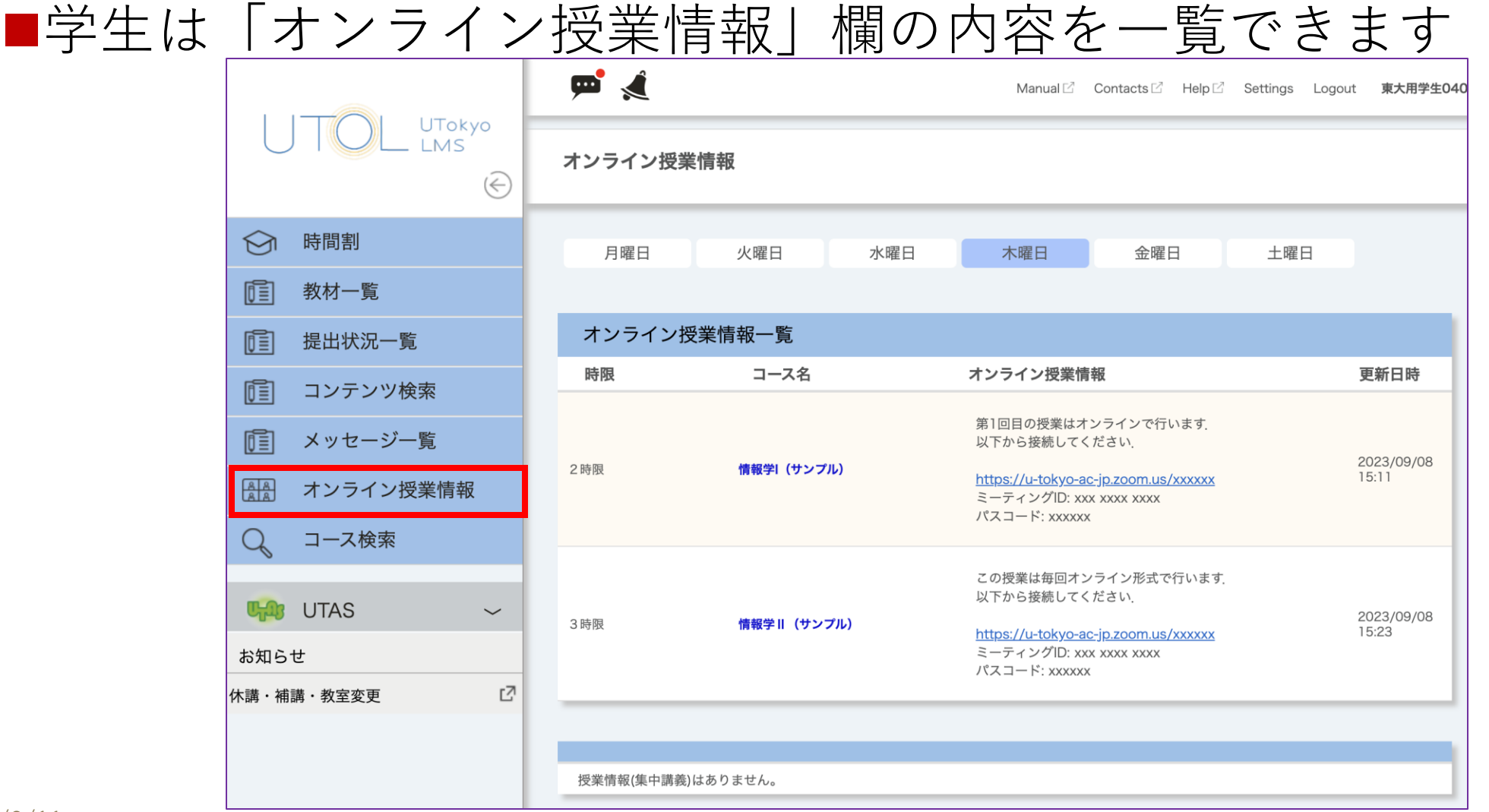

2024/3/11 東京大学で初めて授業をする先生のためのITツール説明会 20

### オンライン授業の掲示

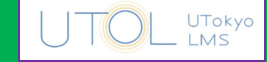

#### ■Zoom 会議室の情報は, URL だけでなく, ミーティングIDとパ スコードも掲示するようにしてください

●参考: [https://utelecon.adm.u-tokyo.ac.jp/faculty\\_members/url](https://utelecon.adm.u-tokyo.ac.jp/faculty_members/url)

- ■「オンライン授業情報」欄には、授業期間中に変更しない(変 更が少ない)情報を掲示するのが良いでしょう
	- ●一つの授業では、同じ URL を授業期間中使い続ける方が間違いが少な いです
- ■掲示の時期は,授業開始の直前ではなく,ゆとりを持たせるよ うにお願いします

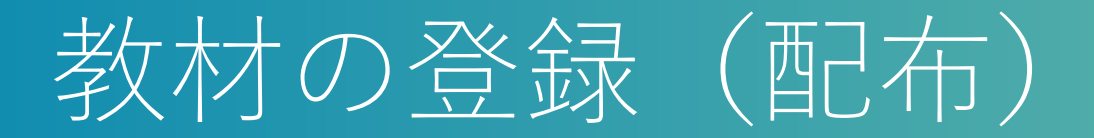

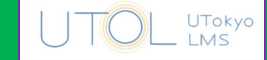

### ■教材配布のためには、コース内で「教材」を新規登録してくだ

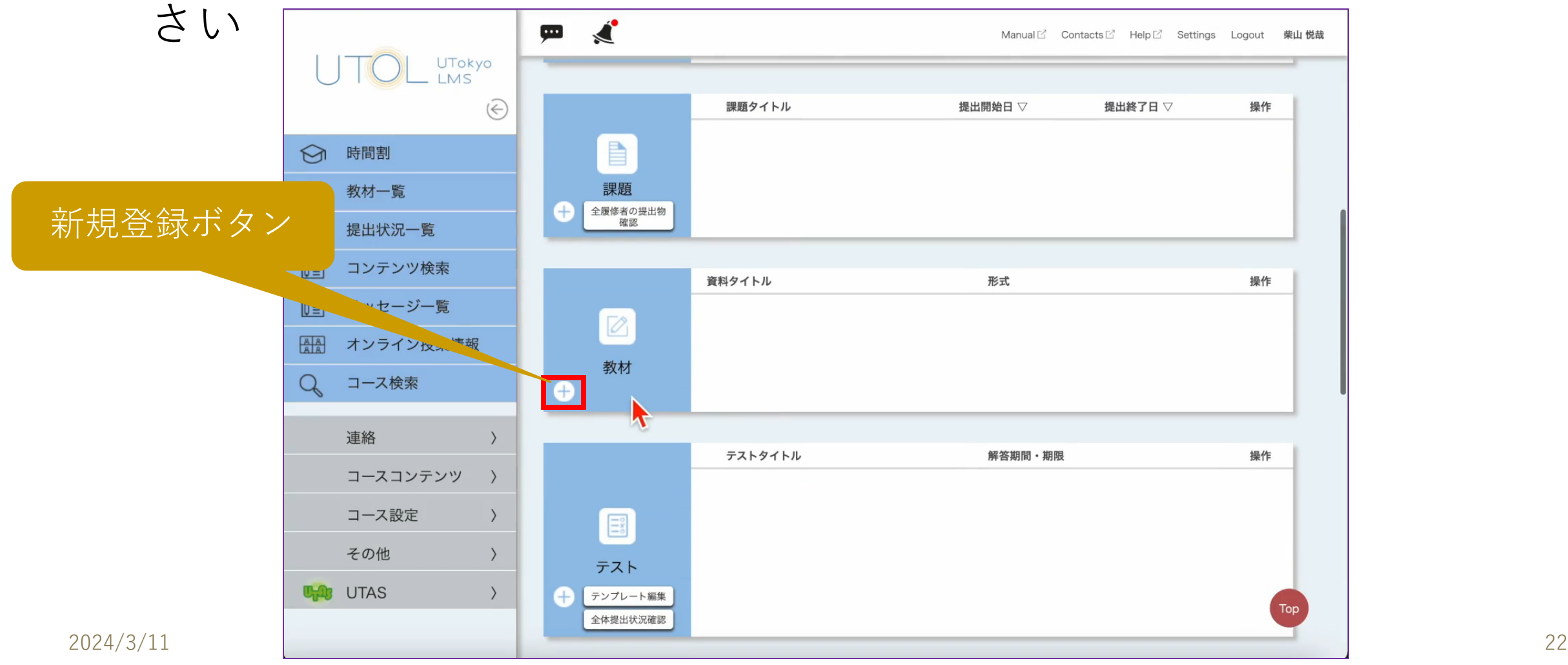

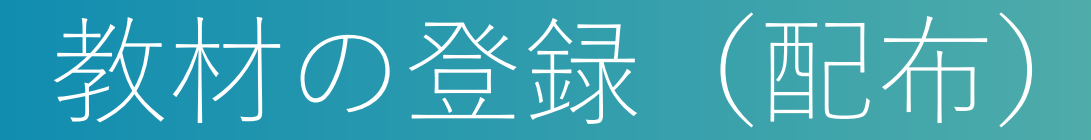

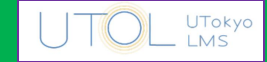

### ■タイトルを入力し,教材のファイルをドロップしてください

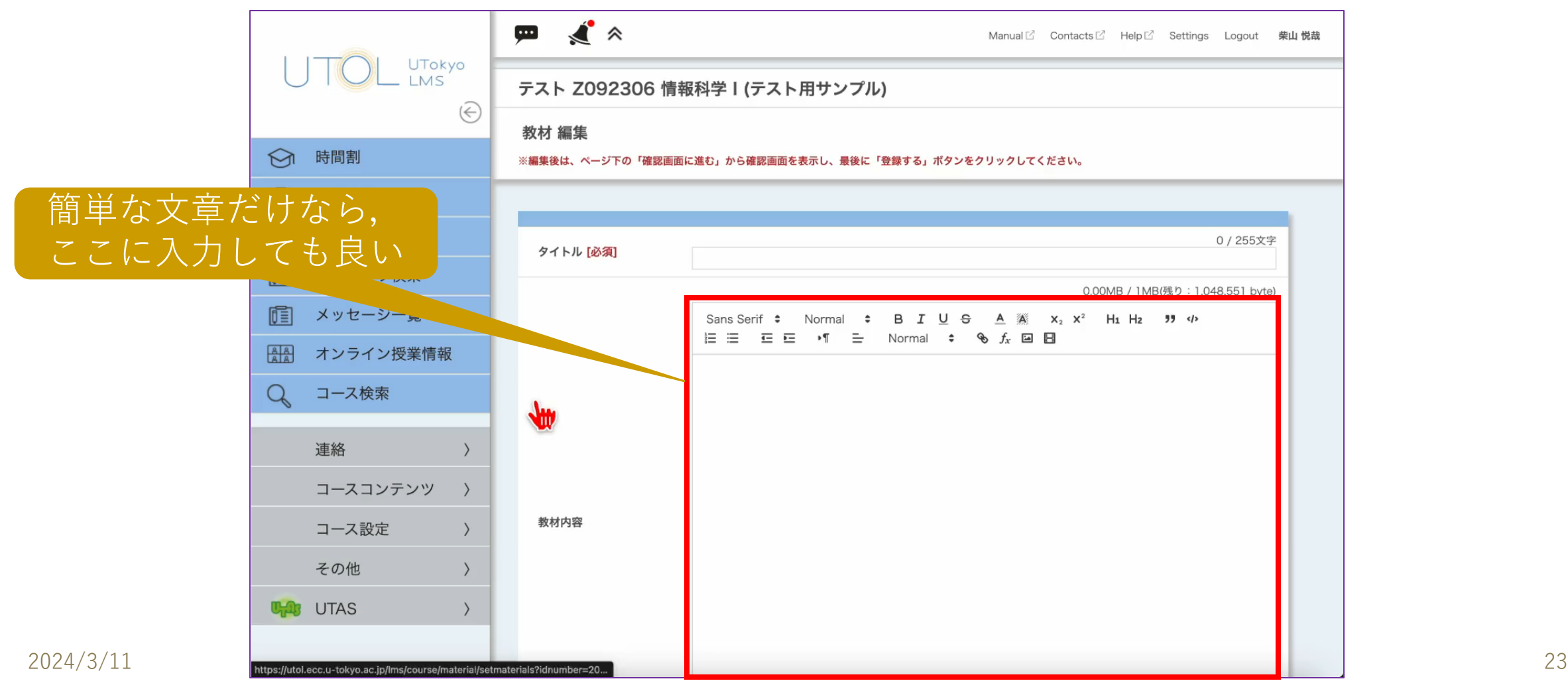

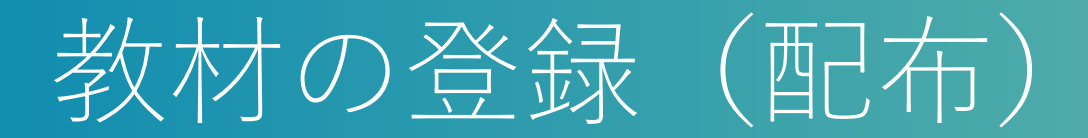

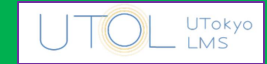

### ■確認画面に進み、登録を完了してください

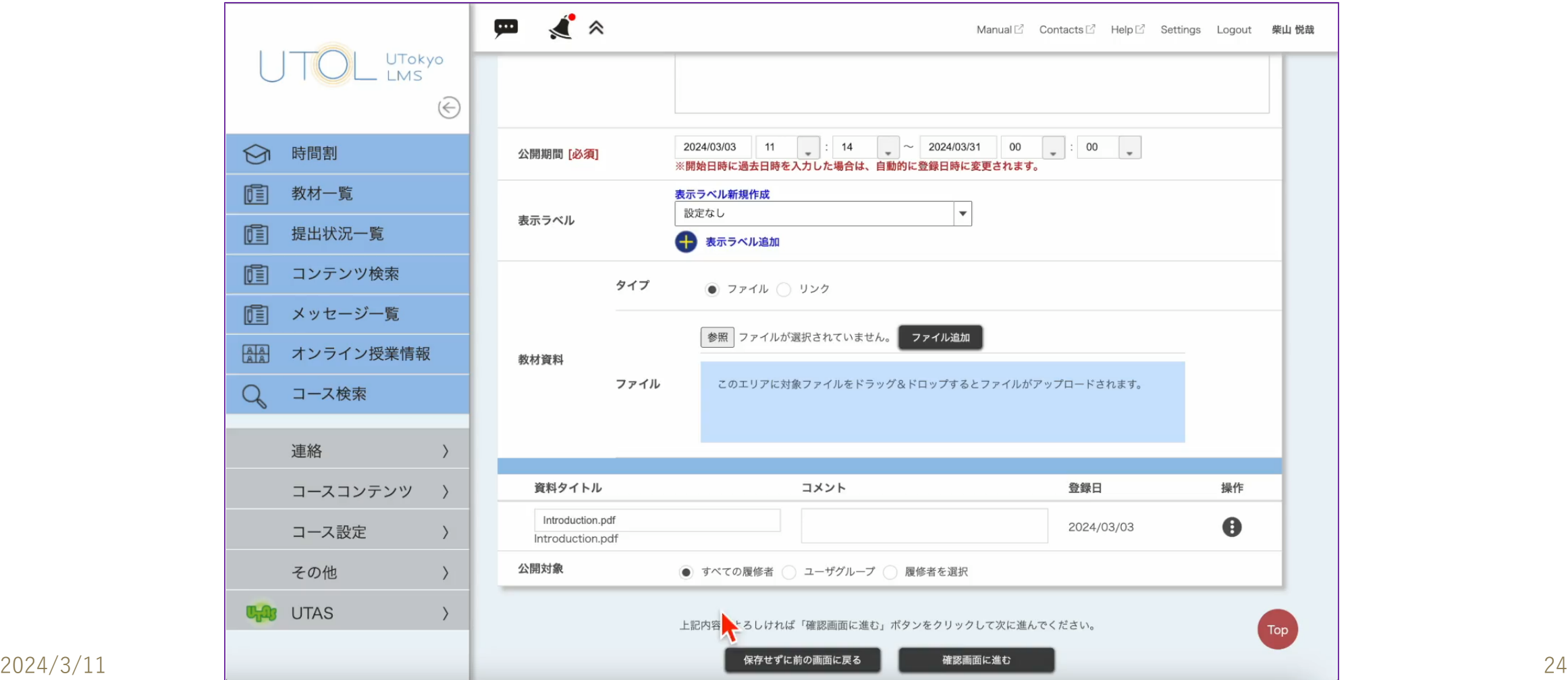

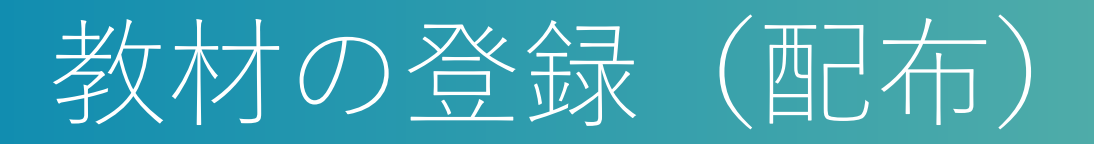

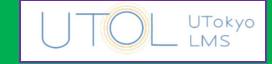

■一つの「教材」には,複数のファイルを含めることができます

■公開期間としては、期末試験が終わるまでが一つの目安です

- ■学生は、メモ書きできる形式のファイルを好む傾向があります
	- ●e.g. ペン入力ができる学生には PDF 形式で配布すると, 手書きのメモ を取りやすい
	- ●e.g. キーボード入力が基本の学生は、PDF ではメモを取りにくい
- ■教材を LMS で公開する際の著作権の考え方については, 以下 を参照してください

⚫<https://utelecon.adm.u-tokyo.ac.jp/articles/copyright/>

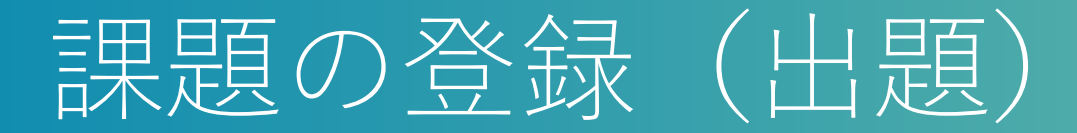

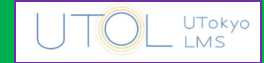

#### ■(レポート)課題の新規登録方法も,教材とほぼ同様です

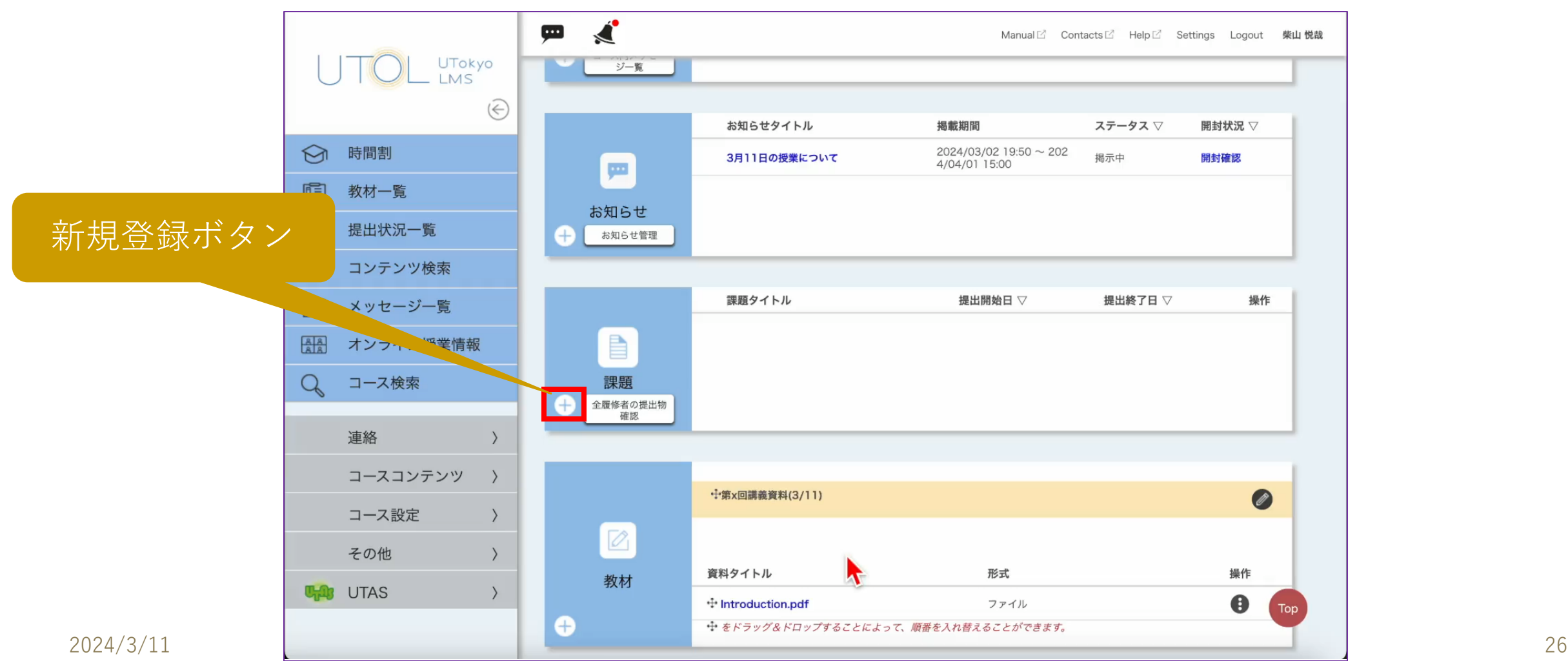

## 課題の登録 (出題)

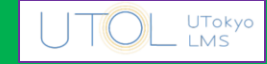

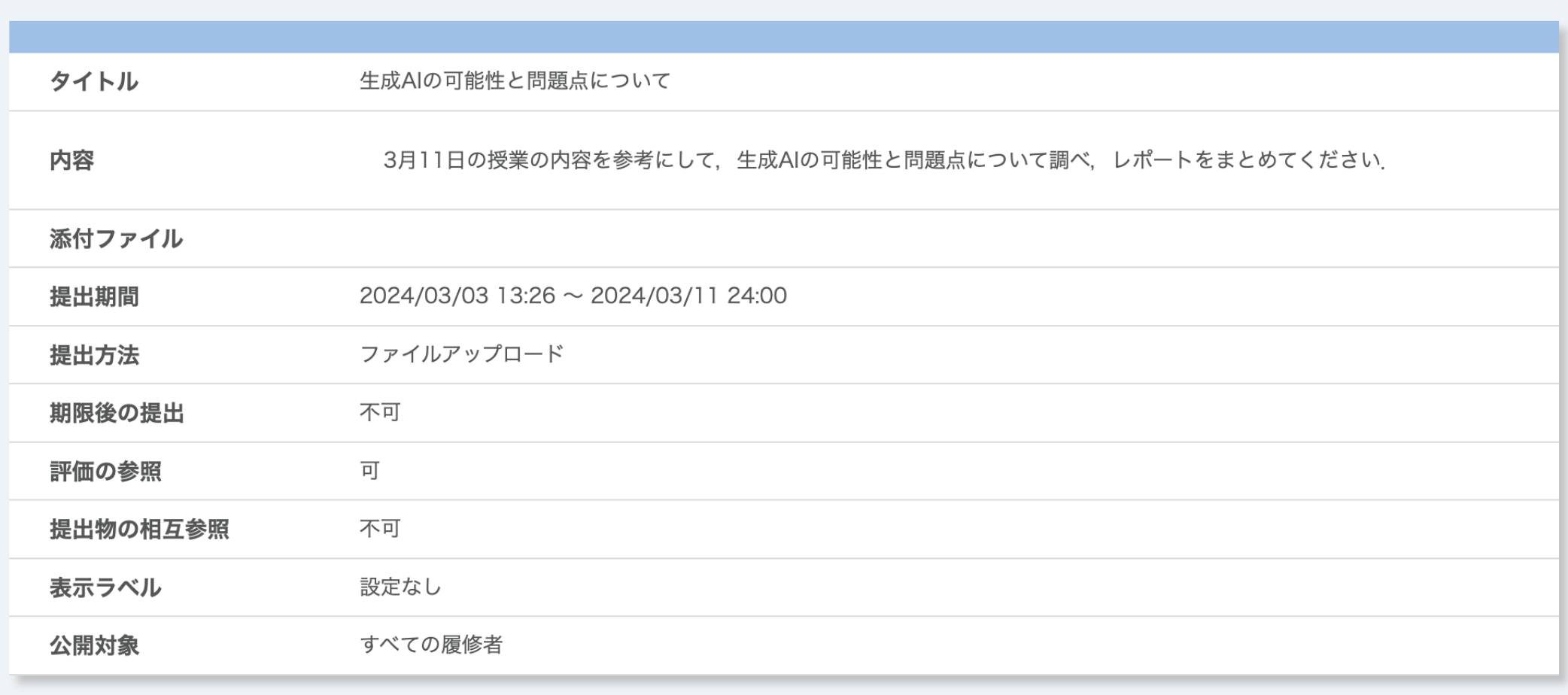

# 提出物の回収

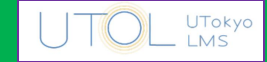

■「ⅰ」メニューから「提出状況確認」を選んでください

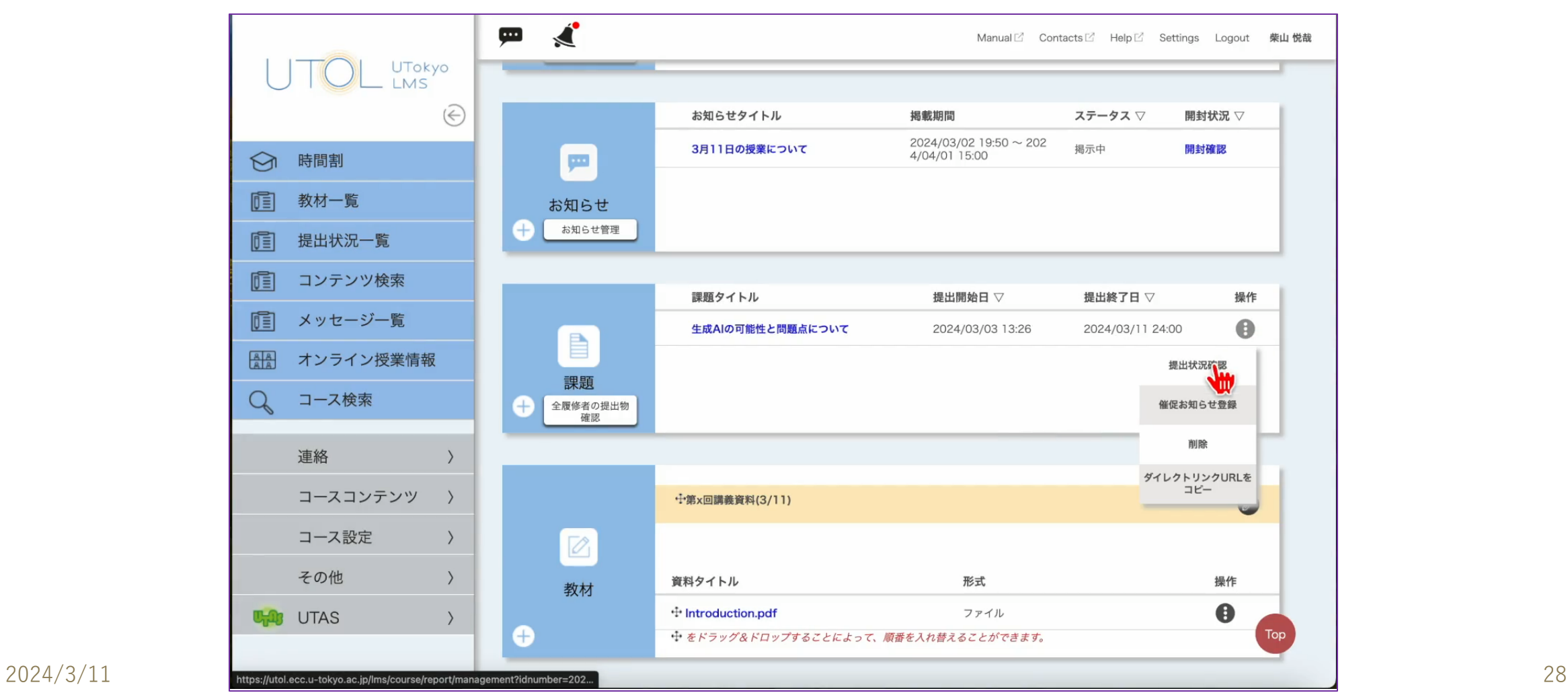

# 提出物の回収

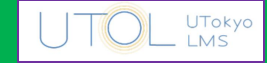

### ■レポートを一括ダウンロードできます

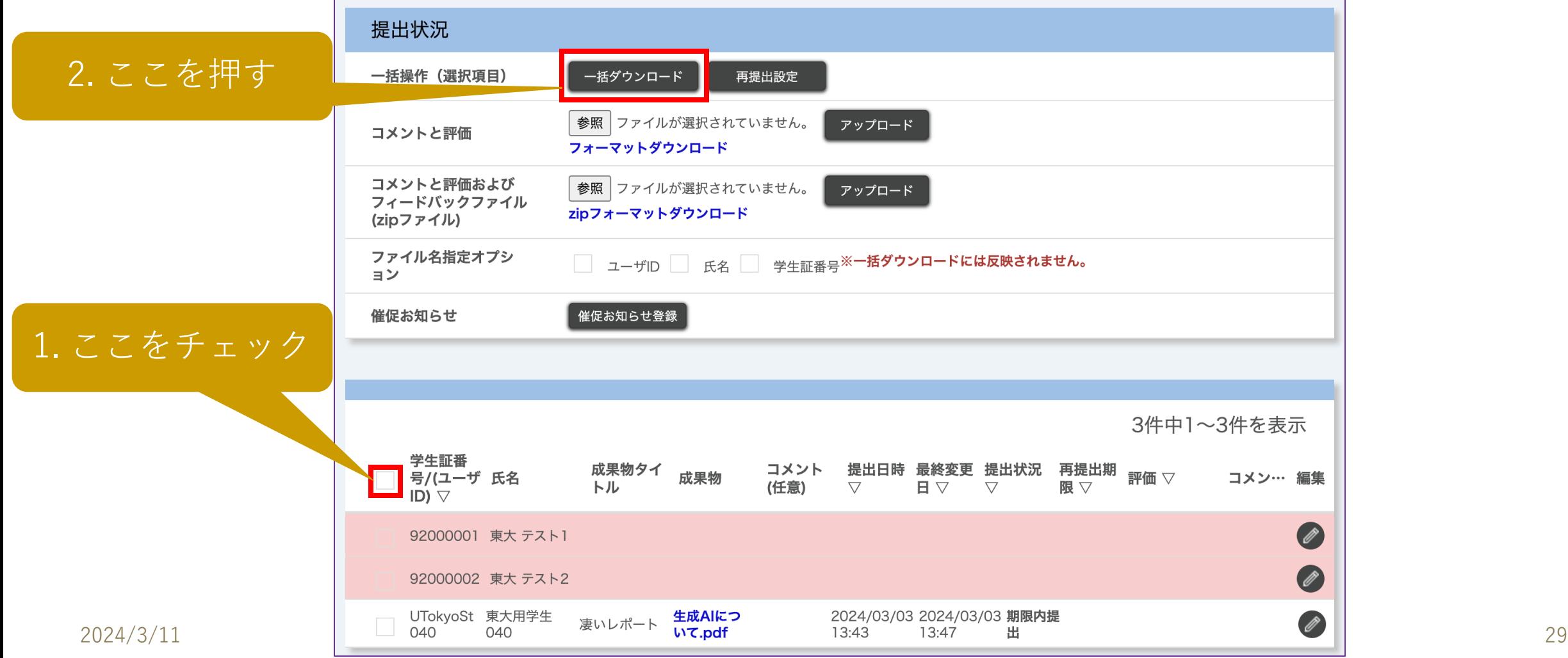

# 提出物の回収

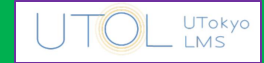

#### ■レポートを個別に見ることもできます

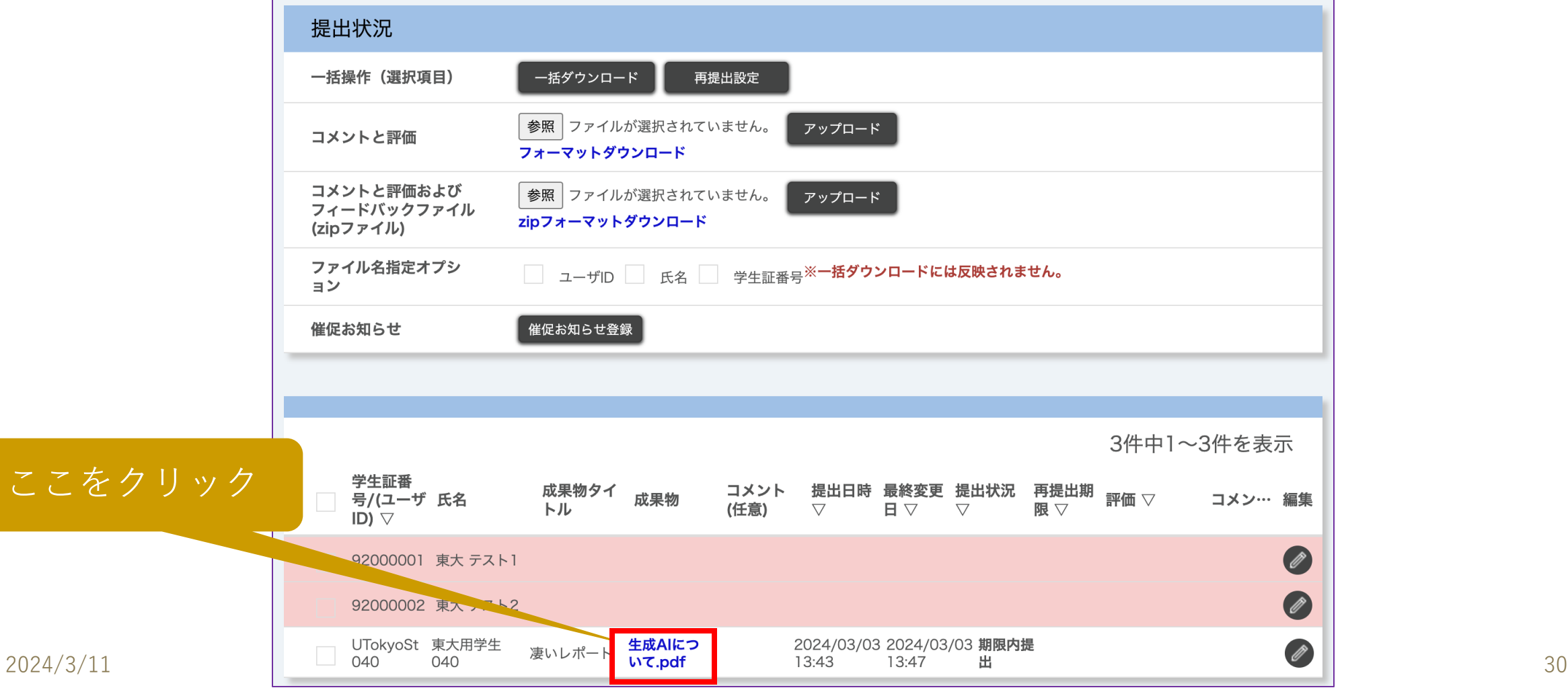

# 提出物に対する評価等

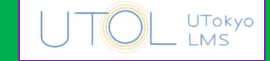

#### ■画面上で評価等を行うには「鉛筆」マークの編集ボタンを押し てください

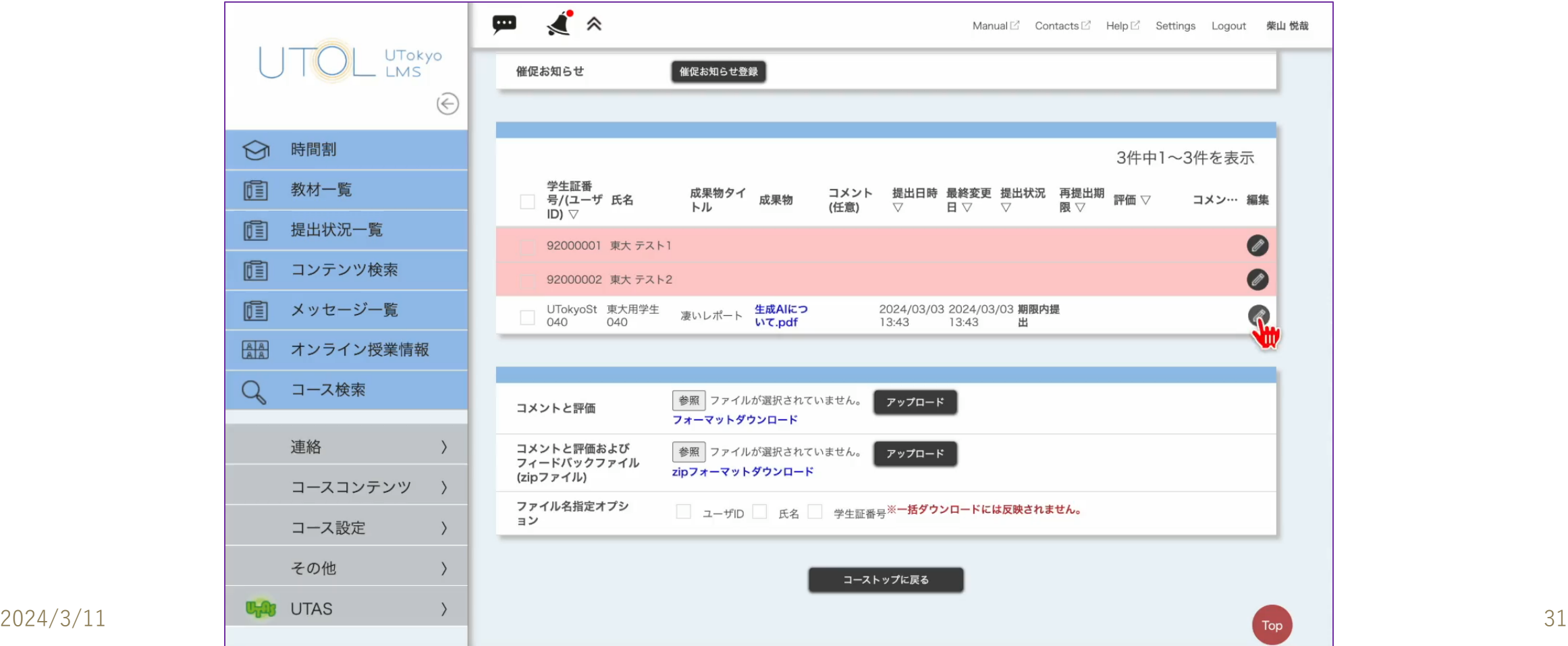

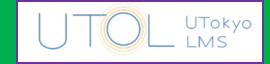

### ■提出物を確認し、評価等を入力してください

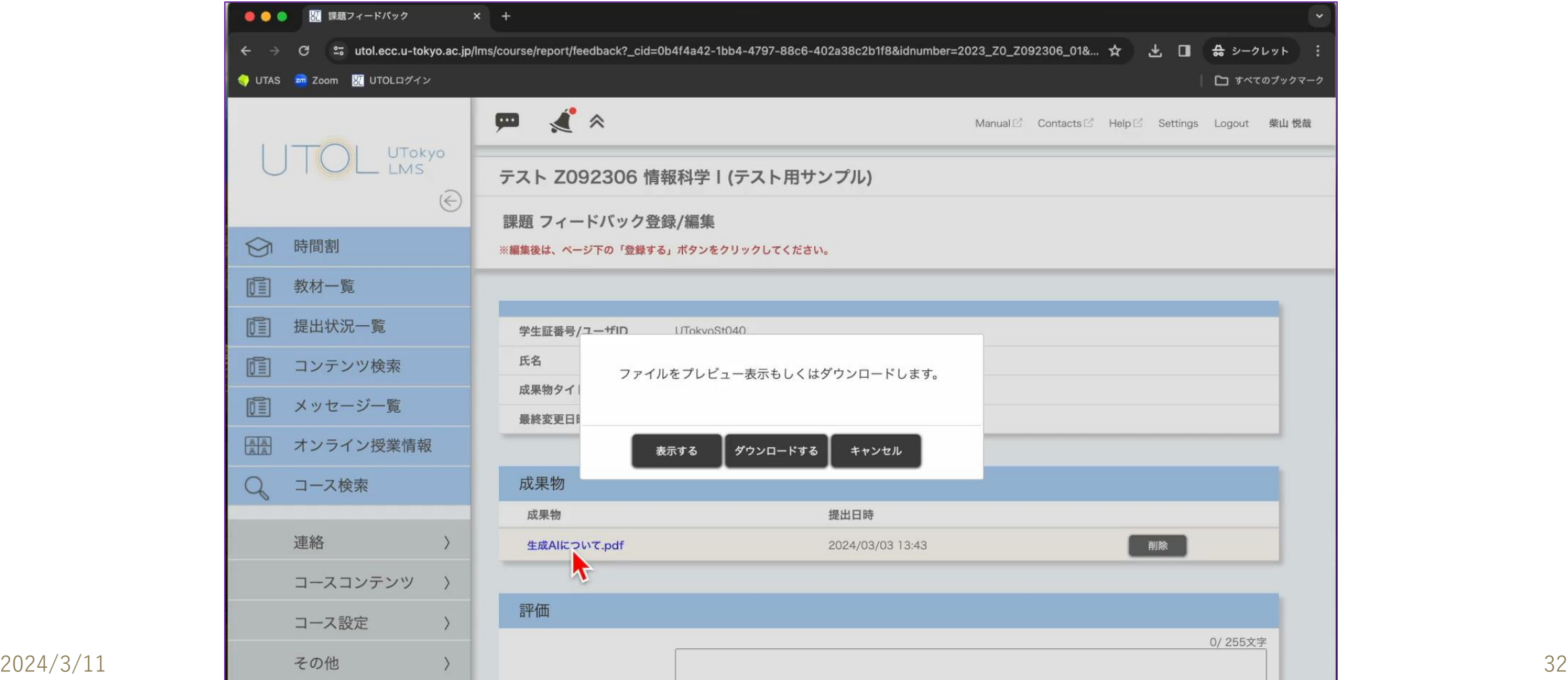

# 提出物に対する評価等

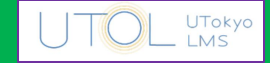

#### ■評価等を一括アップロードすることもできます

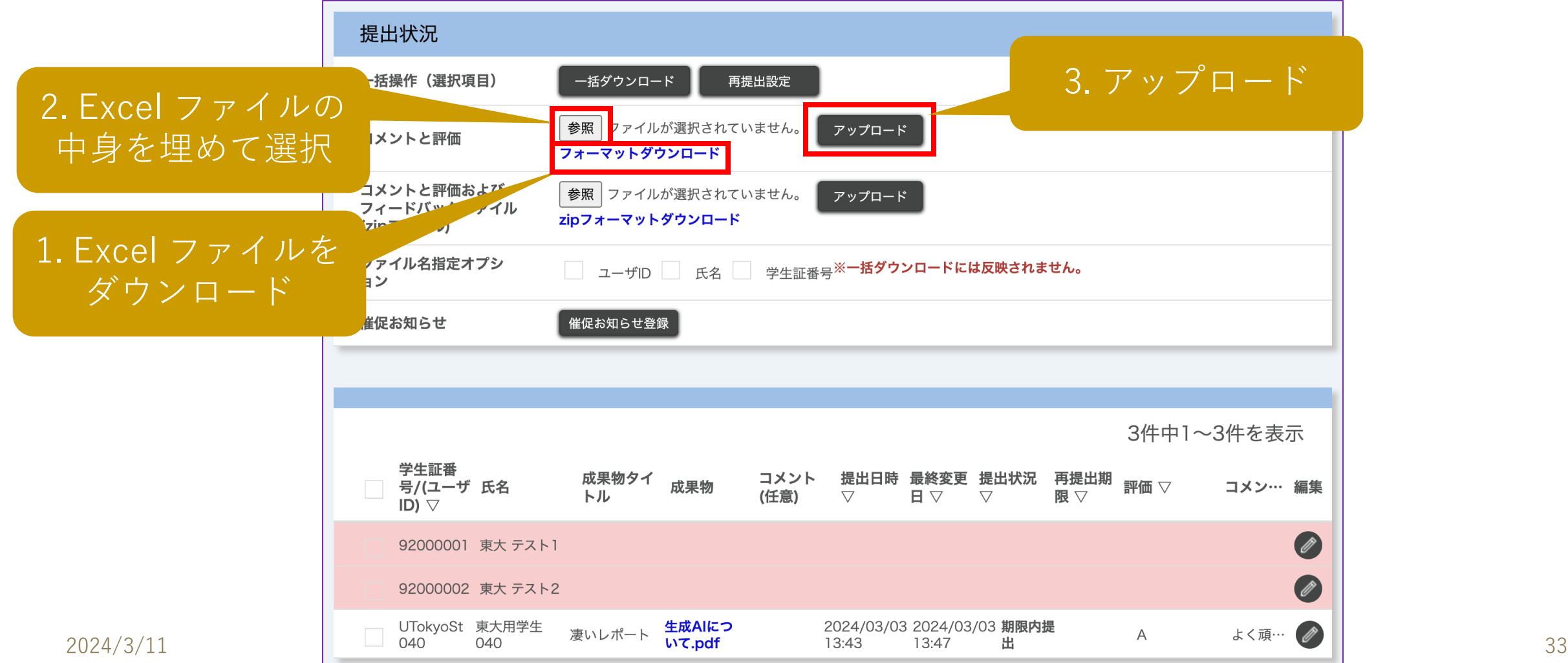

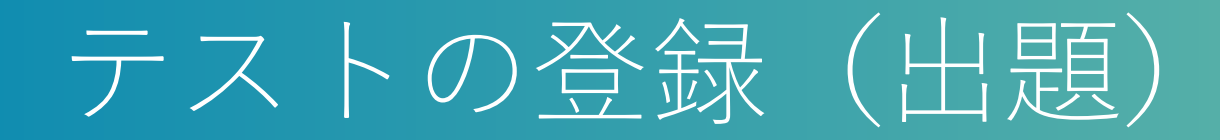

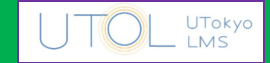

#### ■テストの新規登録も,最初は教材や課題と同様です

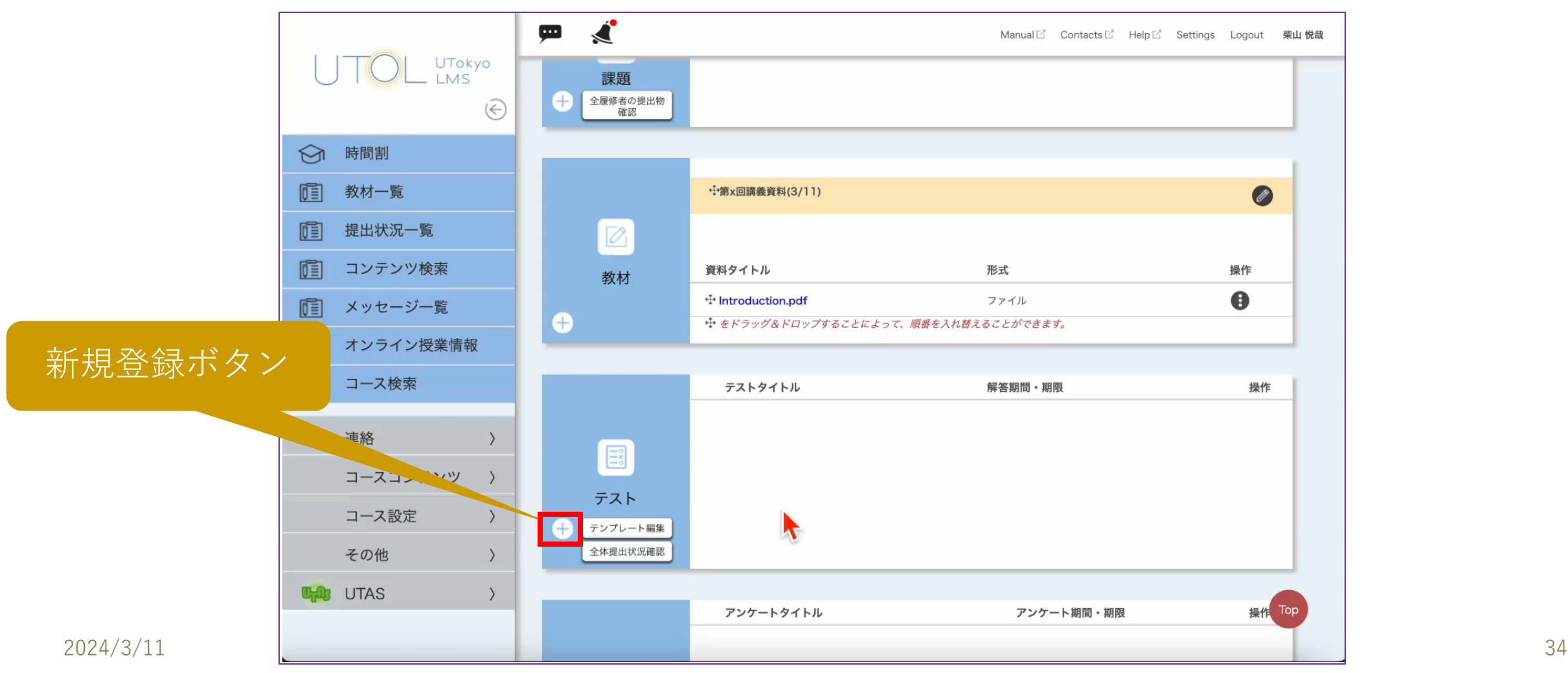

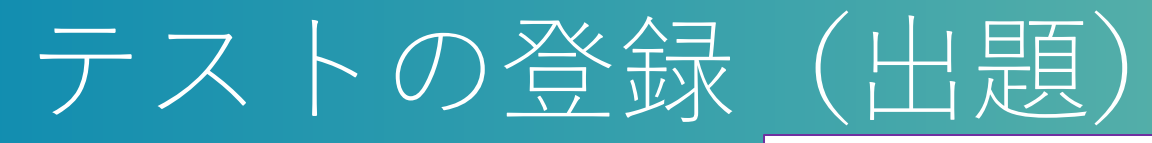

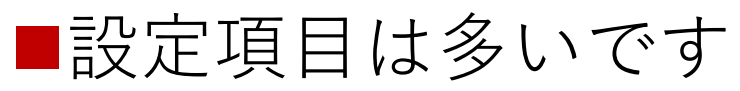

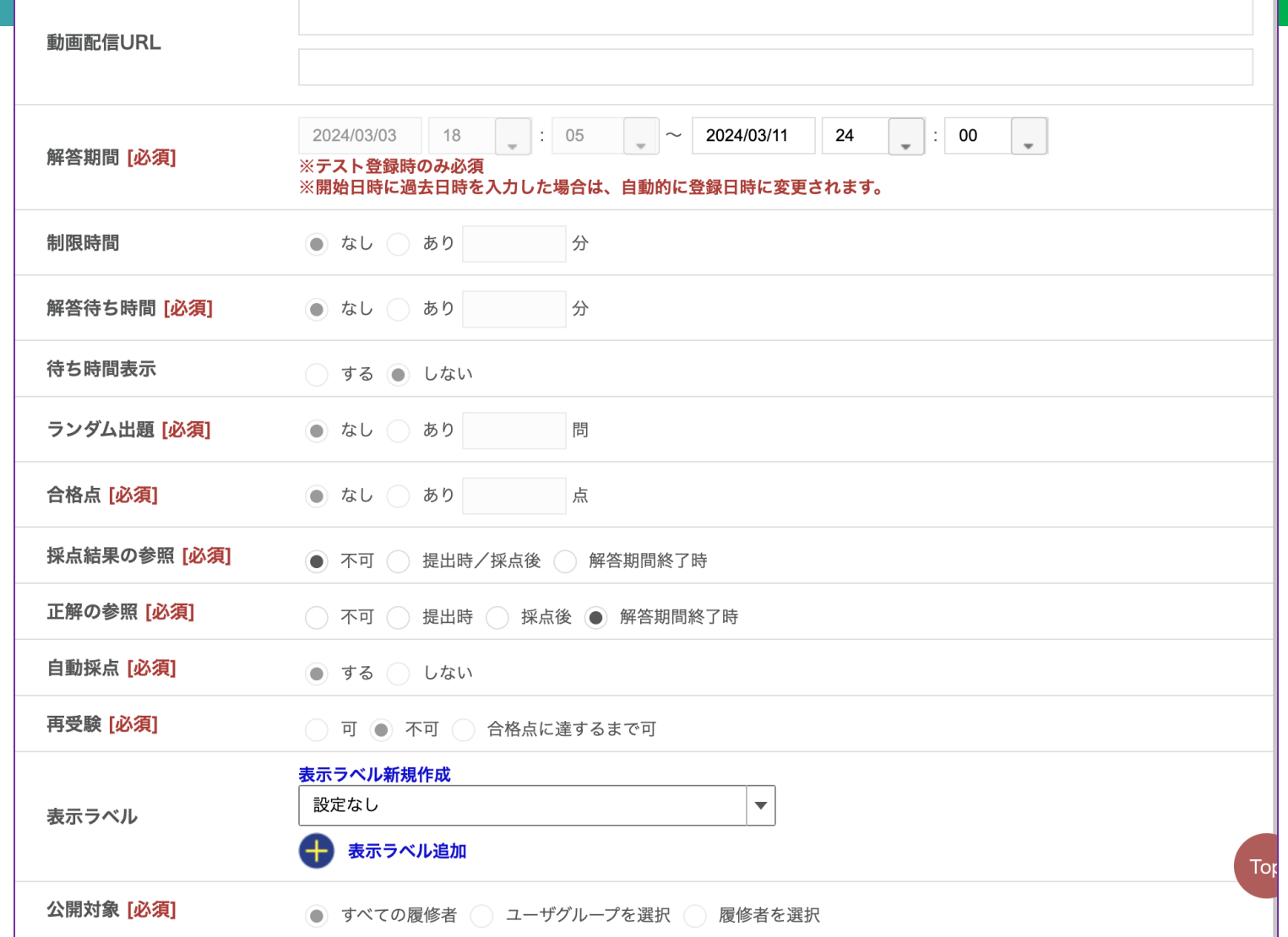

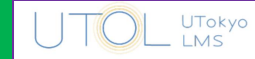

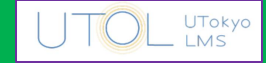

#### ■(一般には複数の)設問を設定してください

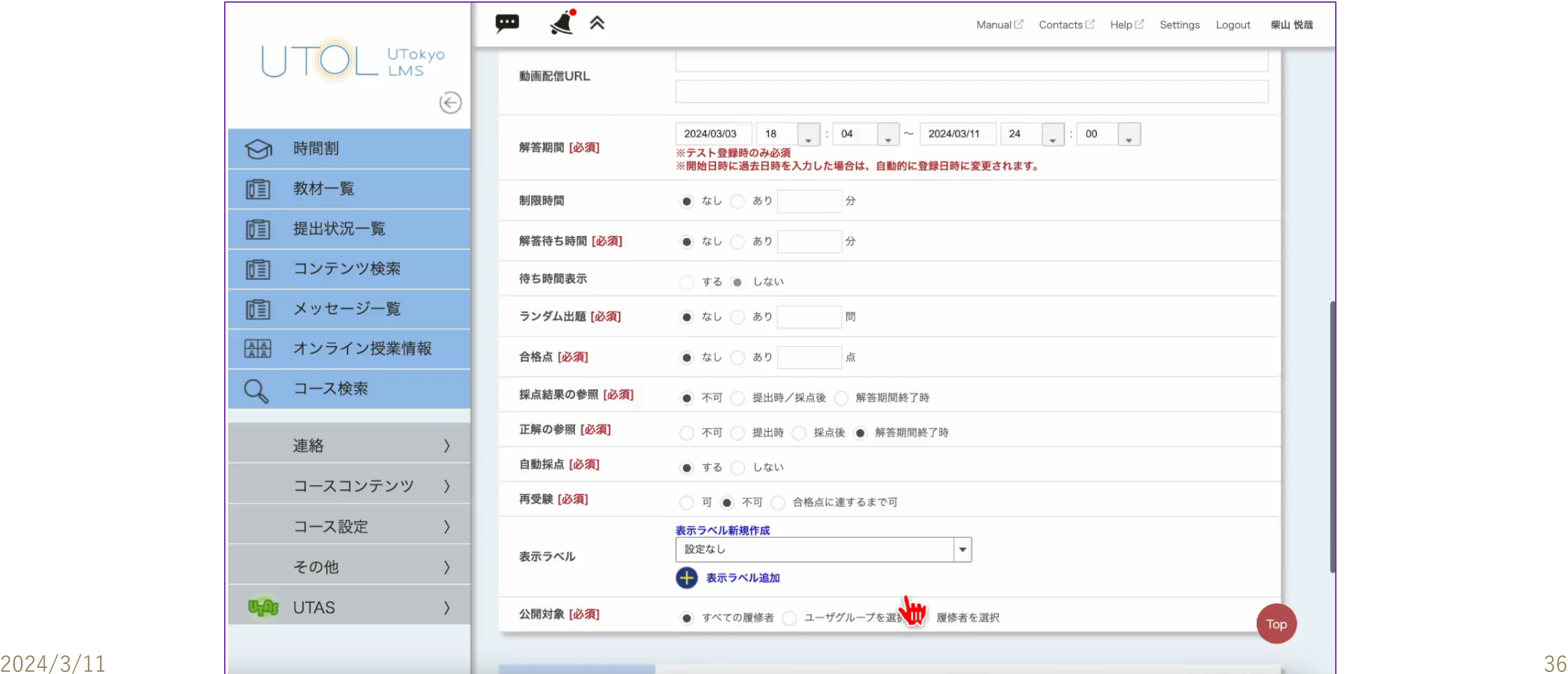

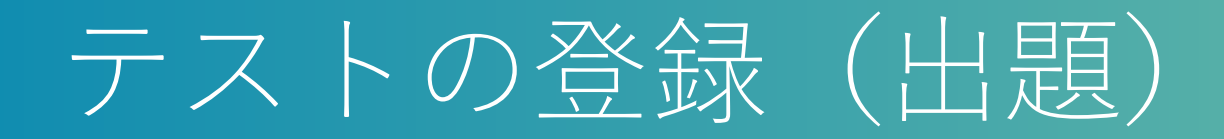

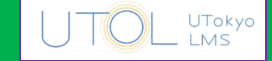

#### ■選択形式の場合、さらに選択肢と正解を設定してください

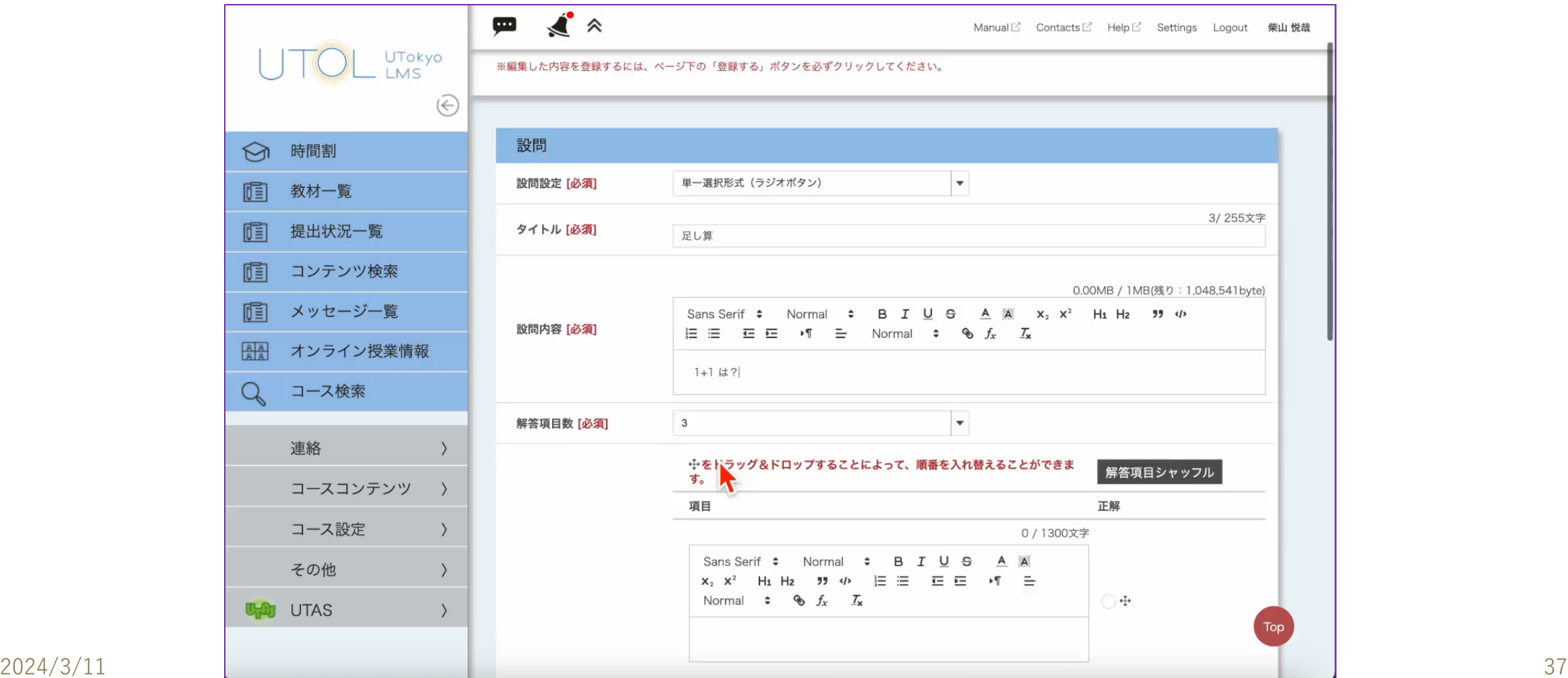

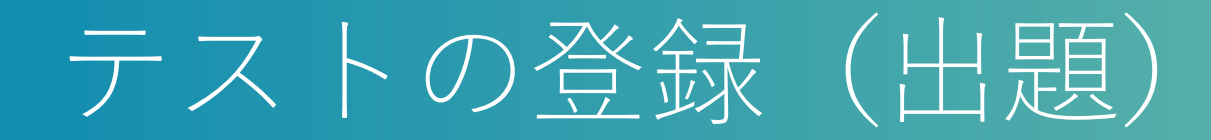

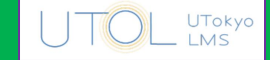

#### ■配点を決め、設問を全部入力してから、確認画面に進み登録し てください

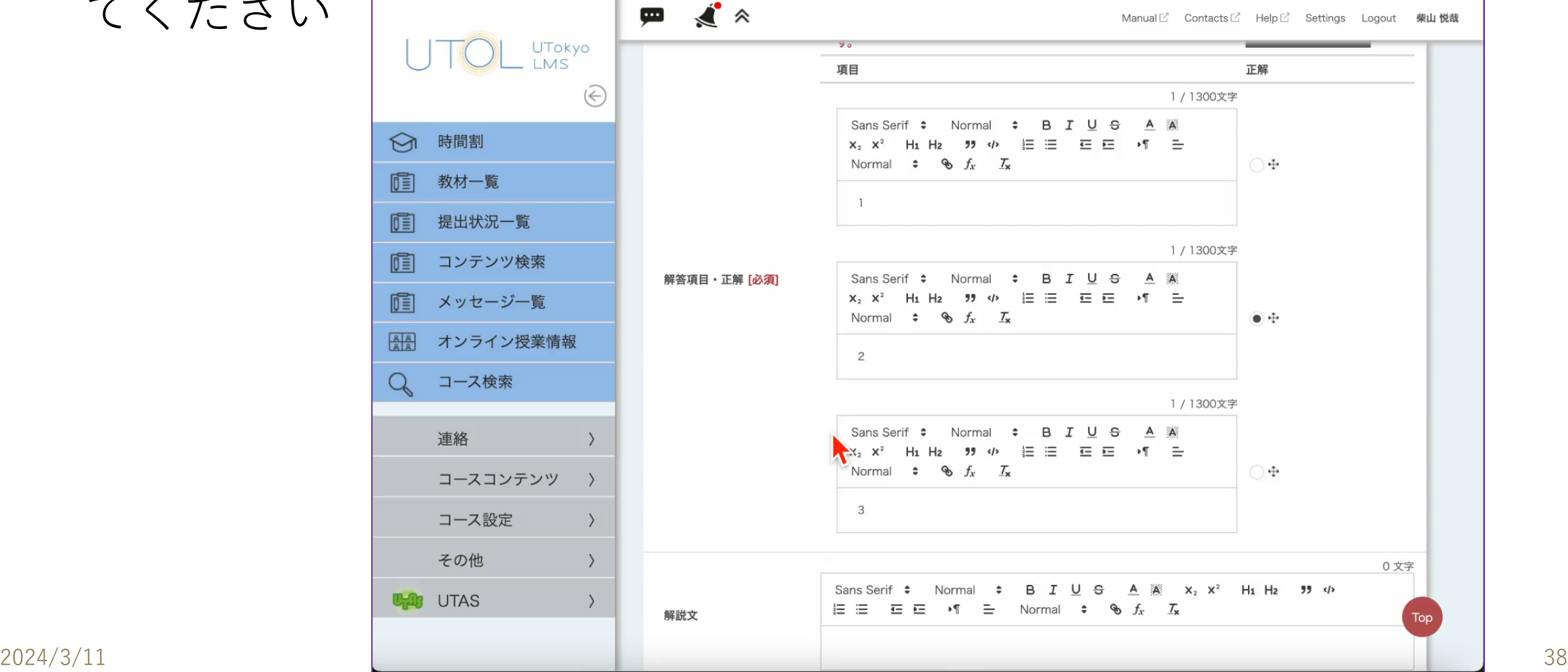

テストの採点

#### ■選択形式および穴埋め形式では,自動採点も可能です ●ただし、穴埋め形式の自動採点は、正解の文字列との完全一致(前後 の空白は除く)で判定します ◆i.e. 全角の「1」と半角の 「1」,「1」と「1.0」などは不一致とみなされます ■解答状況の確認やコメントの返却は, 「課題」とほぼ同様です

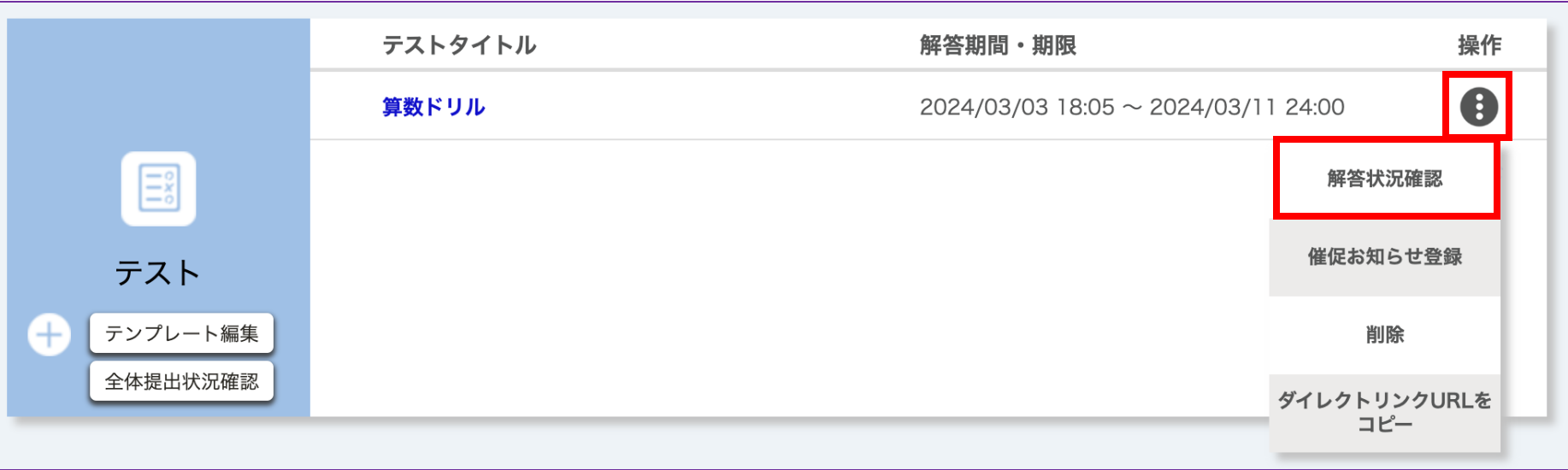

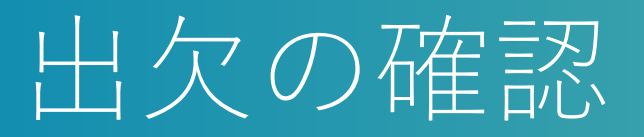

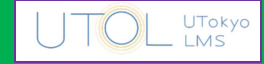

### ■授業中に簡単なテストを行い,出欠を確認する方法があります ■授業中に一時パスワードを示し、それを学生に入力してもらう 「出席管理」の機能もあります

■どちらにしても、正確な判定を自動的に行うのは難しいです

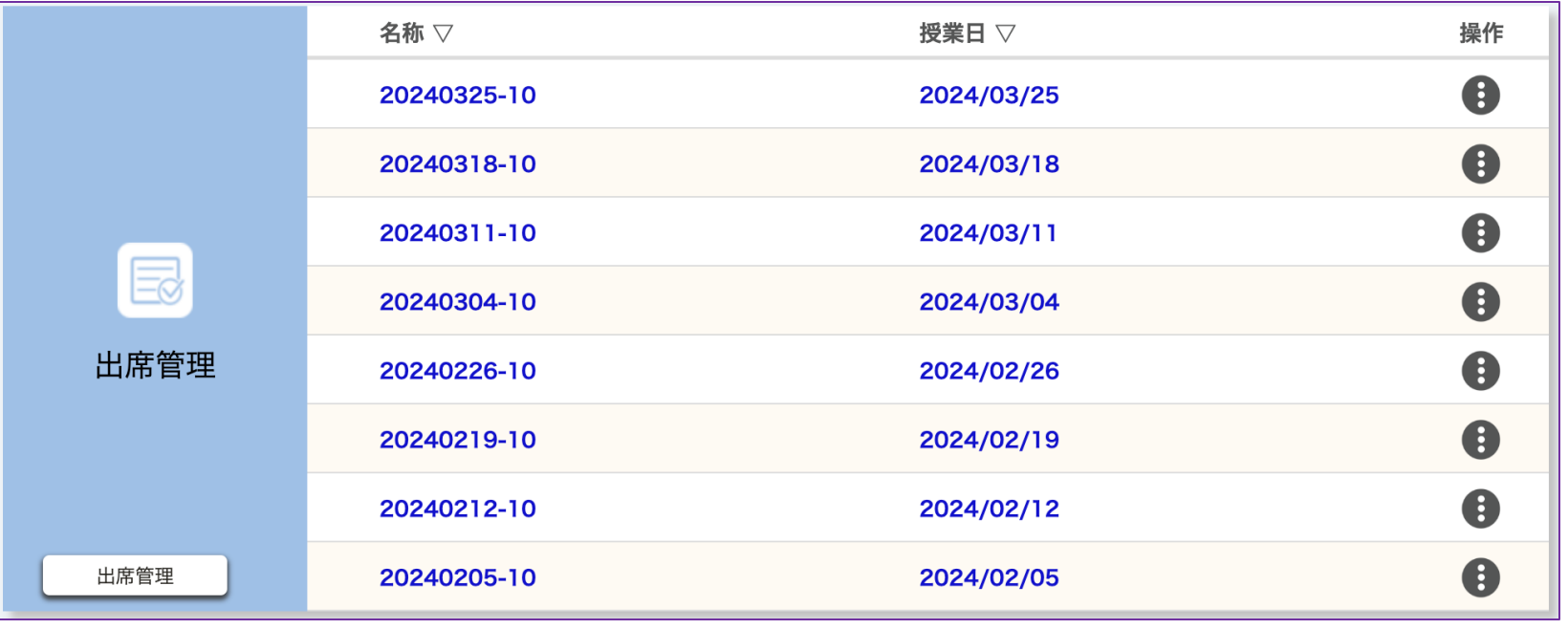

2024/3/11 東京大学で初めて授業をする先生のためのITツール説明会 40

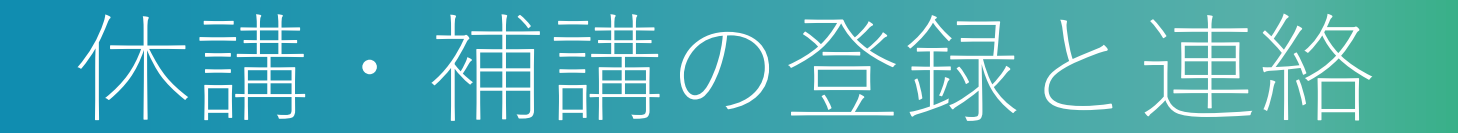

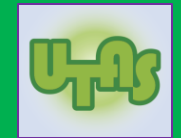

#### ■休講・補講を行う場合,まずは UTAS に登録してください

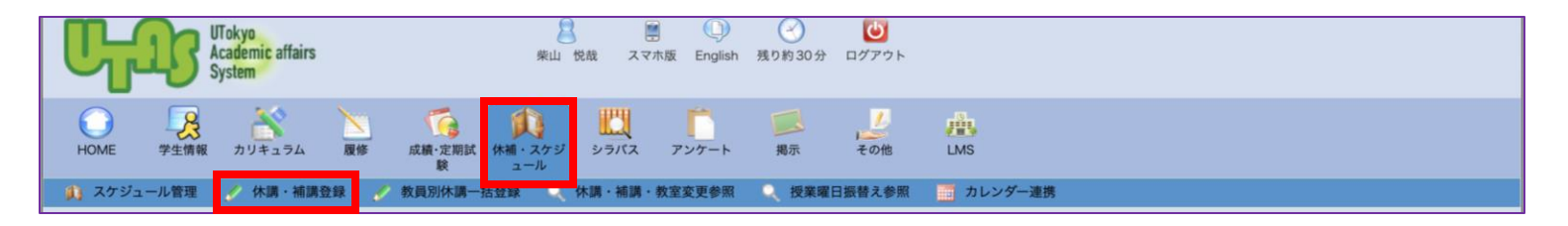

■履修者への連絡には UTOL の「お知らせ」を使うこともできま す

### Zoom によるオンライン授業

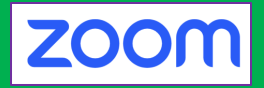

#### ■東大のオンライン授業では,教員が自分でオンラインのミー ティングを設定するのが基本です

- ●そのために,UTokyo Account 保有者には、有料版の Zoom ライセン スが用意されています
	- ◆最大300人, 最長24時間の会議を開催できます
	- ◆授業以外でも、東京大学構成員としての教育・研究活動や業務に利用可能です
- ■学生も Zoom の利用に慣れています
	- ●ただし,年度初めの時期の新入生は慣れていないかもしれません
- ■受講生が300人を超えそうな場合は, 以下を参照してください

⚫<https://utelecon.adm.u-tokyo.ac.jp/zoom/license>

### Zoom によるオンライン授業

■基本的な流れは以下の通りです

●Zoom のオンライン会議(ミーティング)の設定 ●UTOL の「オンライン授業情報」欄での掲示 ◆URL, ミーティングID, パスワードを明記

●授業当日に、ホストとしてミーティングに参加

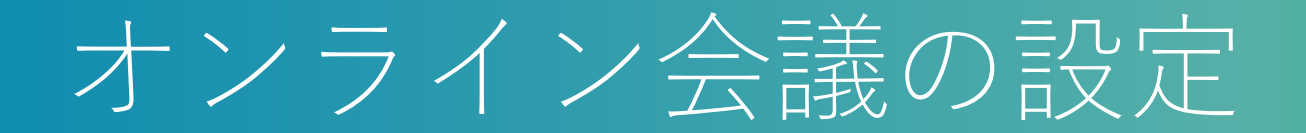

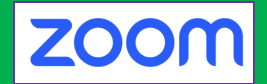

#### ■まず, 東大専用 URL から Zoom にサインインしてください

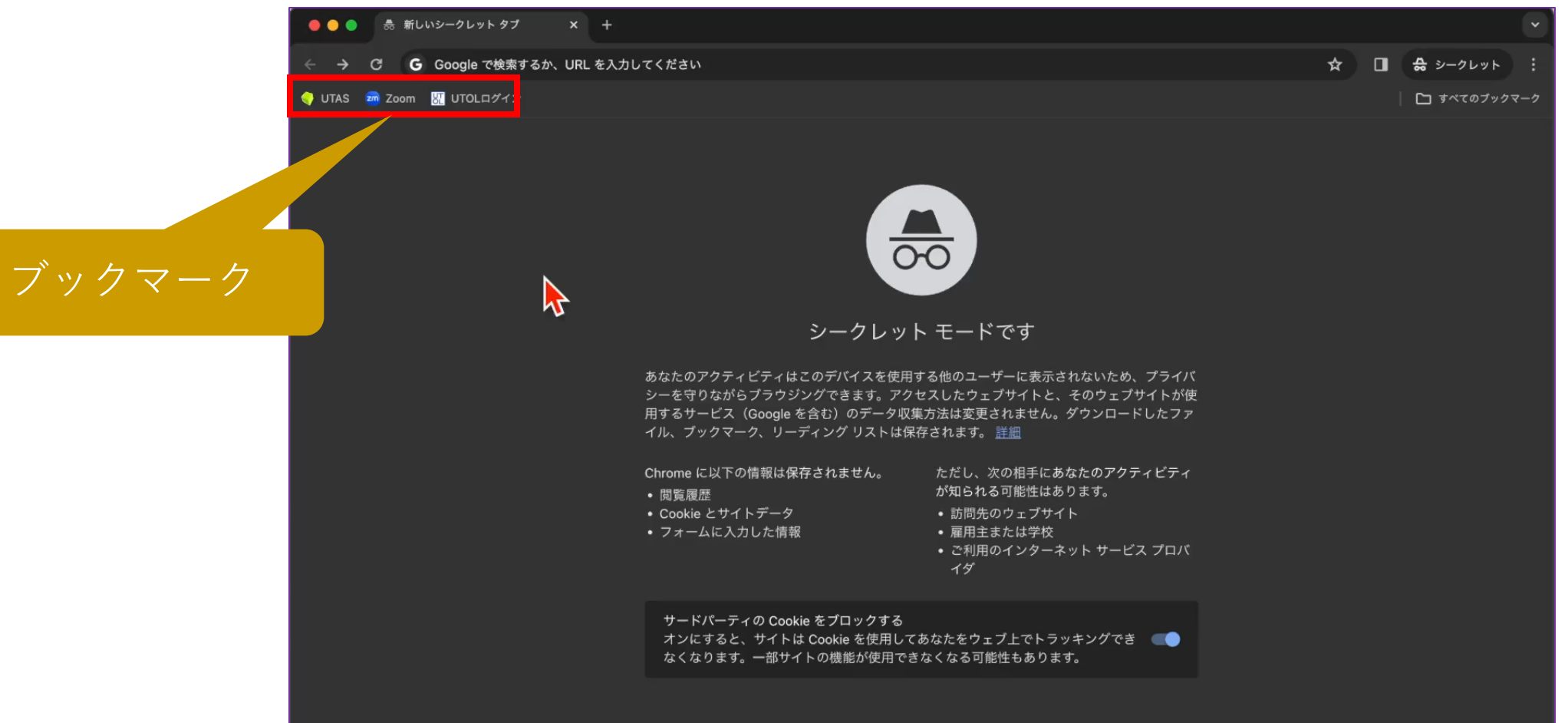

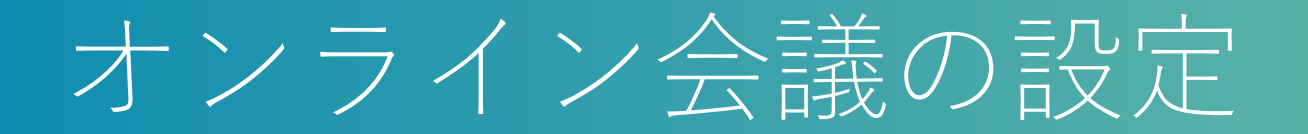

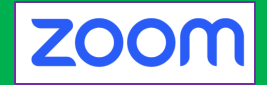

### ■「スケジュール」を押し,トピックや日時等を入力してくださ

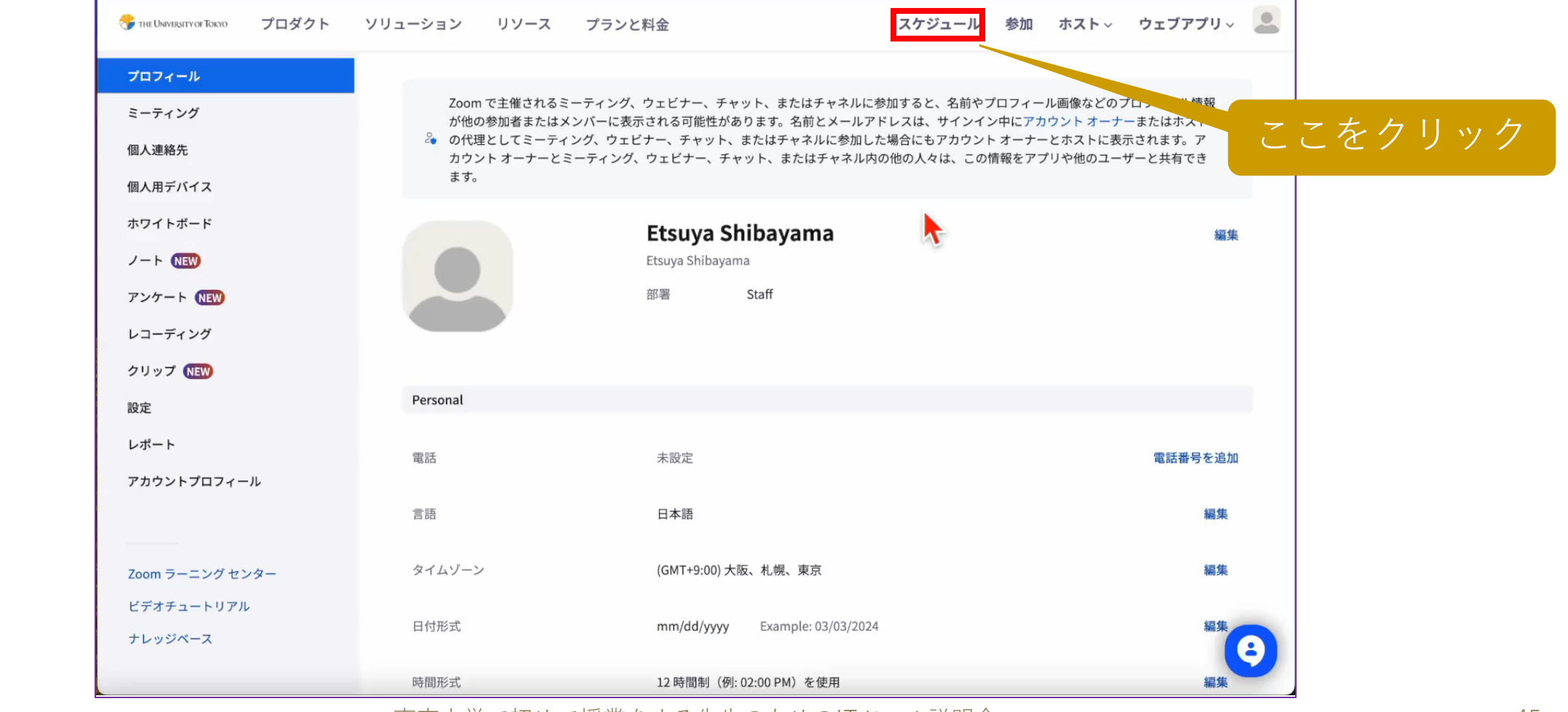

い

#### 2024/3/11 東京大学で初めて授業をする先生のためのITツール説明会 45

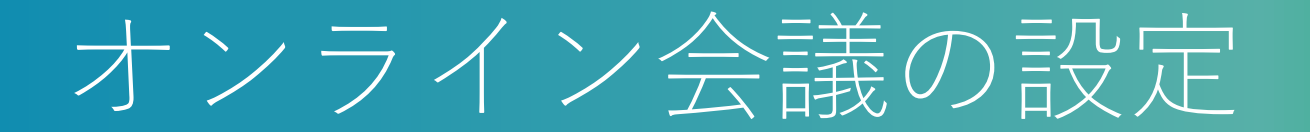

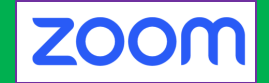

### ■複数回の一括設定には「定期ミーティング」をチェックしてく

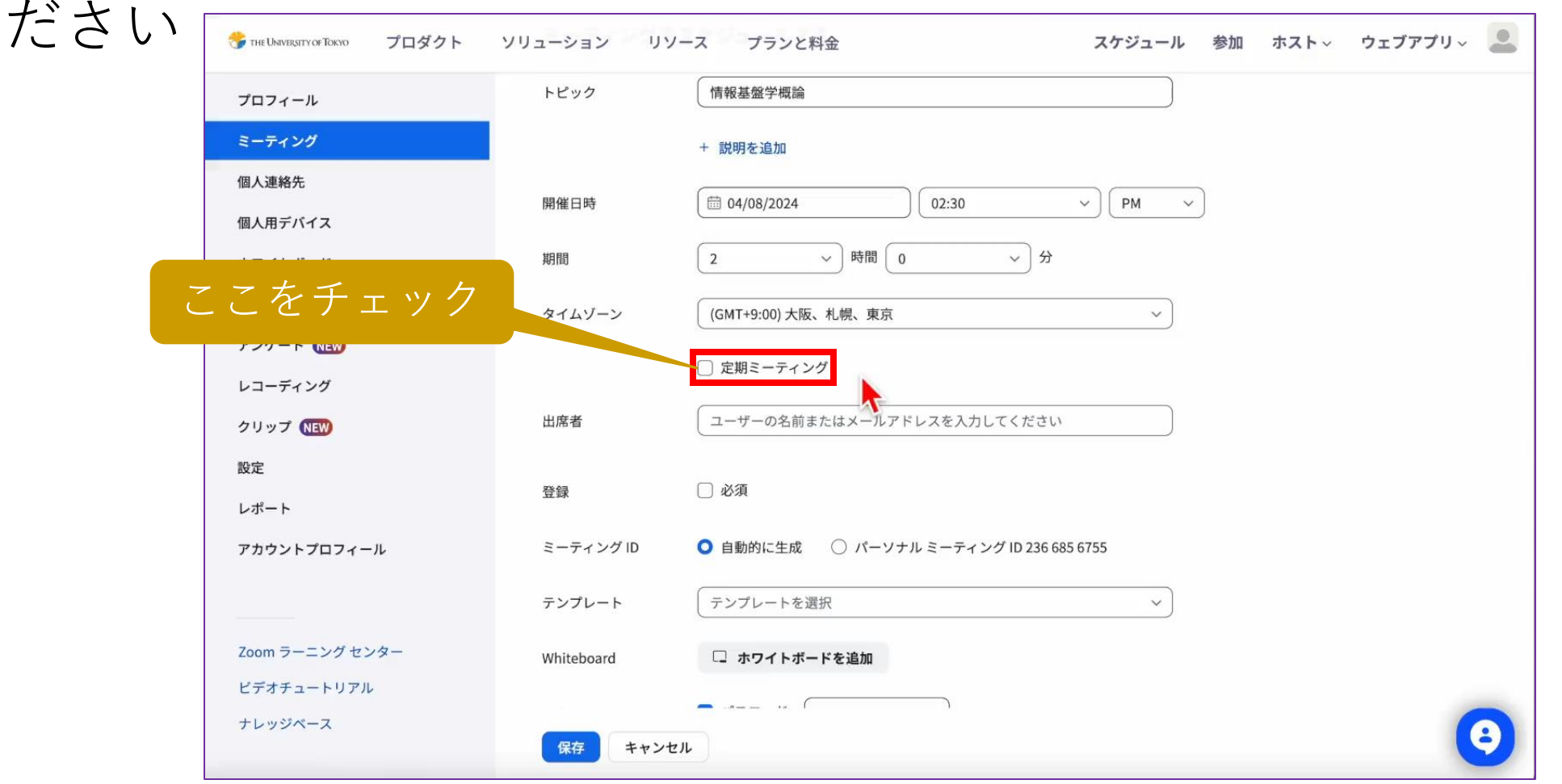

2024/3/11 東京大学で初めて授業をする先生のためのITツール説明会 46

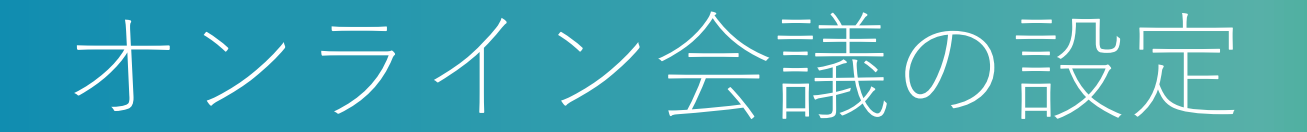

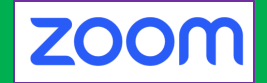

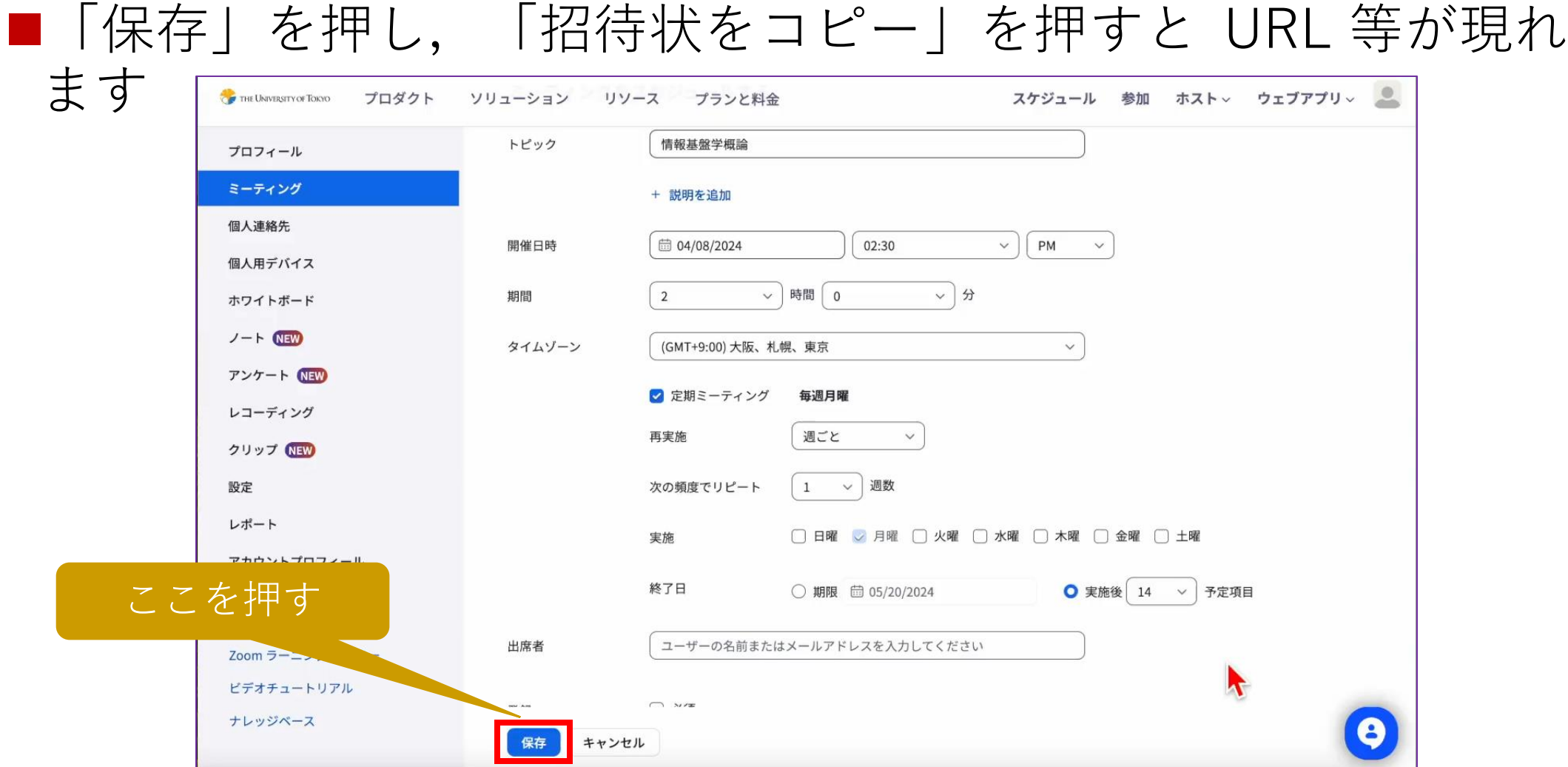

# Zoom アプリのサインイン

#### ■メールアドレスは入力せず,SSO ボタンを押してください ●ブラウザが UTokyo Account にサインイン済みなら、東大の Zoom ア カウントにサインインできます

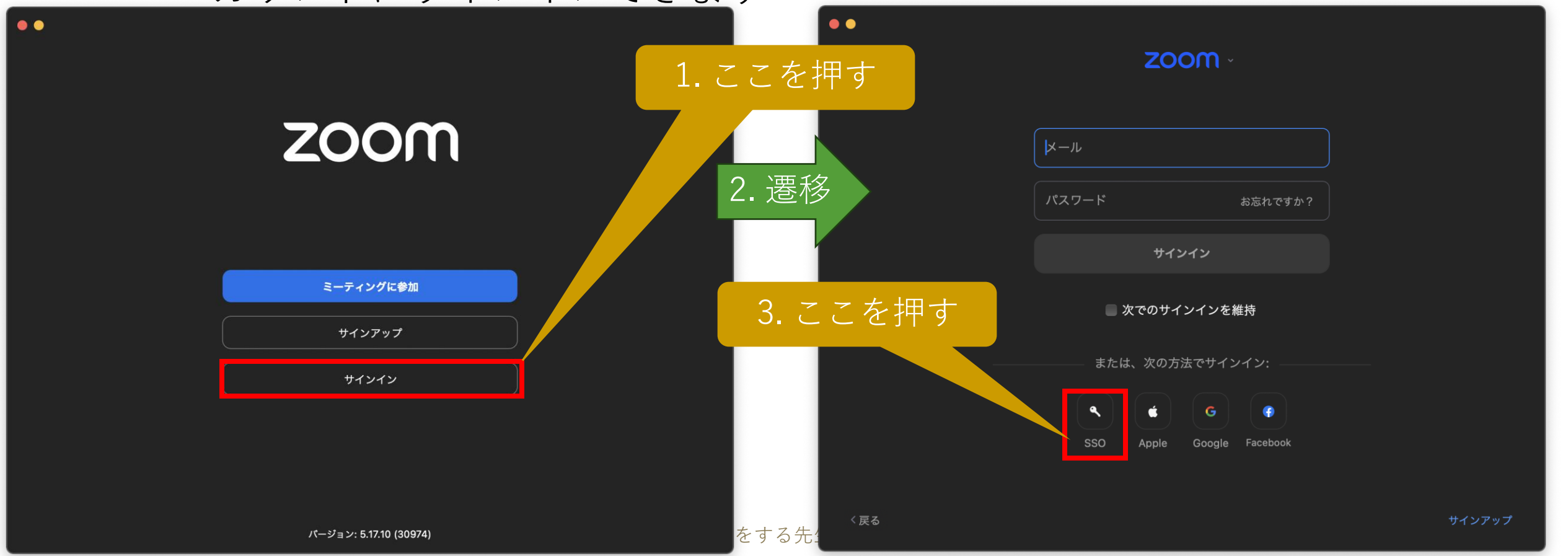

# 別の Zoom アカウントを使っている場合

#### ■Zoom アプリでは、複数のアカウントにサインインできます

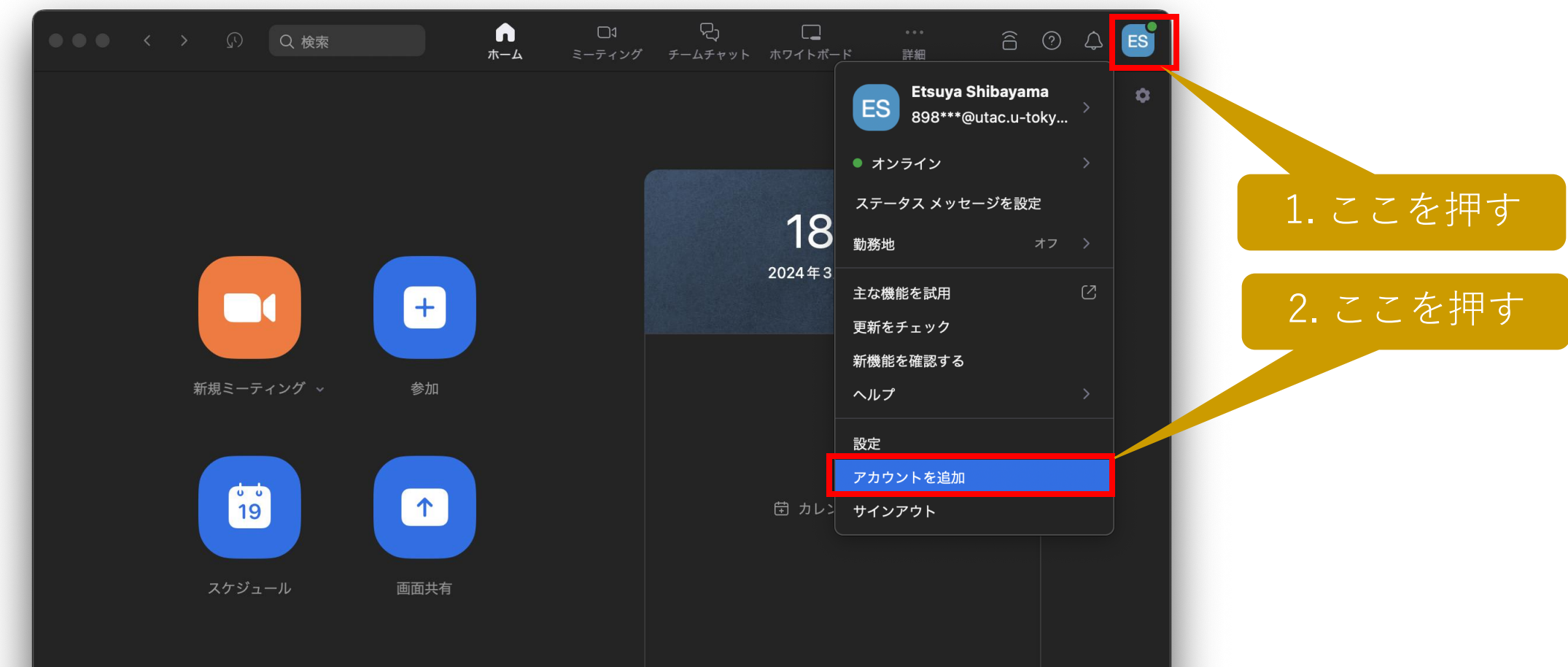

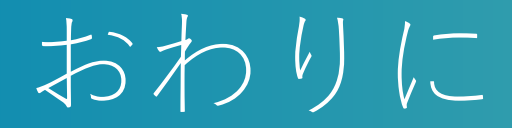

■東京大学では, 2020年度に完全オンライン化を経験し, 授業で の IT システムの利用が急増しました

●その後, 対面授業にかなり戻りましたが、授業での IT システムの利用 は,2019年度以前に比べると大幅に増えています

- ■授業での IT システム利用のための環境整備も進みました
	- ●教室での無線LANの整備も進み、学生もノート PC 等を教室に持ち込 むようになりました

●utelecon の Web サイトや問い合わせ窓口も整備されています

■対面授業を含め, IT システムを効果的にご活用願います